# Oefeningen Tekla Structures

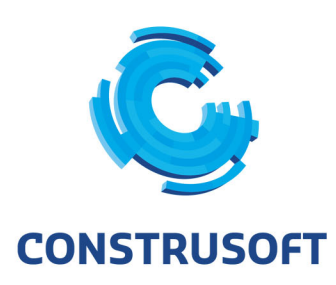

Aan de inhoud van dit document kunnen geen rechten worden ontleend. Aan de weergave van de afbeeldingen kunnen geen conclusies worden verbonden met betrekking tot de besturingssystemen waar Tekla Structures onder werkt.

Openbaarmaking, vermenigvuldiging en/of verstrekking van deze informatie aan derden is niet toegestaan zonder toestemming van Construsoft B.V.

Construsoft B.V. kan niet aansprakelijk worden gehouden voor eventuele gevolgen voortvloeiend uit het gebruik van Tekla Structures.

Dit werk valt onder de Creative Commons Naamsvermelding-Niet Commercieel-Geen Afgeleide Werken 4.0 Internationaal Licentie. Ga naar http://creativecommons.org/licenses/by-nc-nd/4.0/deed.nl om de inhoud van de licentie te bekijken of stuur een brief naar Creative Commons, 444 Castro Street, Suite 900, Mountain View, California, 94041, USA.

#### **© 2020 Trimble Solutions Corporation en haar licentieverstrekkers. Alle rechten voorbehouden.**

Dit Softwarehandboek is opgesteld voor gebruik met de bijbehorende Software. Gebruik van de Software en gebruik van dit Softwarehandboek zijn onderworpen aan een Licentieovereenkomst. In de Licentieovereenkomst zijn onder andere bepaalde garanties voor de Software en dit Handboek, uitsluiting van andere garanties, beperkingen van verhaalsmogelijkheden voorschade en toegestane toepassingen van de Software vastgelegd. Tevens wordt hierin gedefinieerd of u een bevoegde gebruiker van de Software bent. Alle informatie in dit Handboek wordt verstrekt met de garantie die in de Licentieovereenkomst is bepaald. Raadpleeg de Licentieovereenkomst voor belangrijke verplichtingen en toepasselijke beperkingen en restricties van uw rechten. Trimble biedt geen garantie dat de tekst geen technische onnauwkeurigheid of typefouten bevat. Trimble behoudt zich het recht voor om dit handboek te wijzigen of aan te vullen als gevolg van wijzigingen in de software of andersoortige wijzigingen.

Bovendien wordt dit Softwarehandboek beschermd door wetten en internationale verdragen betreffende auteursrecht. Onbevoegde reproductie, weergave, modificatie of distributie van dit Handboek of enig deel hiervan kan ernstige civielrechtelijke en strafrechtelijke straffen tot gevolg hebben en zal worden vervolgd met alle middelen die de wet toestaat.

Tekla Structures, Tekla Model Sharing, Tekla Power Fab, Tekla Structural Designer, Tekla Tedds, Tekla Civil, Tekla Campus, Tekla Downloads, Tekla User Assistance, Tekla Discussion Forum, Tekla Warehouse en Tekla Developer Center zijn handelsmerken of gedeponeerde handelsmerken van Trimble Solutions Corporation in de Europese Unie, de Verenigde Staten en/of andere landen. Meer over Trimble Solutions-handelsmerken: [http://www.tekla.com/tekla-trademarks.](https://www.tekla.com/tekla-trademarks) Trimble is een gedeponeerd handelsmerk of handelsmerk van Trimble Inc. in de Europese Unie, in de Verenigde Staten en/of andere landen. Meer over Trimble-handelsmerken: [http://www.trimble.com/trademarks.aspx](https://www.trimble.com/trademarks.aspx). Namen van andere producten en bedrijven in deze handleiding kunnen handelsmerken van de respectievelijke eigenaren zijn. Door een product of merk van derden te noemen, wil Trimble geen partnerschap met of goedkeuring van deze derden suggereren. Tekla wijst elke partnerschap of goedkeuring af, tenzij uitdrukkelijk anders vermeld.

Delen van deze software:

EPM toolkit © 1995-2006 Jotne EPM Technology a.s., Oslo, Noorwegen. Alle rechten voorbehouden.

Open Cascade Express Mesh © 2015 OPEN CASCADE S.A.S. Alle rechten voorbehouden.

Poly Boolean C++ Library © 2001-2012 Complex A5 Co. Ltd. Alle rechten voorbehouden.

FLY SDK - CAD SDK © 2012 Visual Integrity™. Alle rechten voorbehouden.

Teigha © 2002-2016 Open Design Alliance. Alle rechten voorbehouden.

CADhatch.com © 2017. Alle rechten voorbehouden.

FlexNet Publisher © 2014 Flexera Software LLC. Alle rechten voorbehouden.

Dit product bevat beschermde en vertrouwelijke technologie, informatie en creatieve producten die eigendom zijn van en beschikbaar worden gesteld door Flexera Software LLC en hun eventuele licentieverstrekkers. Het is ten strengste verboden dergelijke technologie, geheel of gedeeltelijk, op enige wijze te gebruiken, kopiëren, publiceren, verspreiden, vertonen, wijzigen of over te dragen zonder de voorafgaande schriftelijke toestemming van Flexera Software LLC. Het bezit van deze technologie behelst geen enkele verlening van licentie of rechten op grond van de rechten op intellectueel eigendom van Flexera Software LLC zij het door uitsluiting, implicatie of een andere reden, tenzij uitdrukkelijk schriftelijk verleend door Flexera Software LLC.

Als u de openbronsoftwarelicenties van derden wilt zien, gaat u naar Tekla Structures, klikt u op **Bestand --> Help --> Info Tekla Structures** en klikt u vervolgens op de optie **Licenties van derden**.

De in deze handleiding beschreven elementen van de software worden beschermd door meerdere patenten en mogelijke in behandeling zijnde patentaanvragen in de Verenigde Staten en/of andere landen. Ga voor meer informatie naar pagina [http://www.tekla.com/tekla-patents](https://www.tekla.com/tekla-patents).

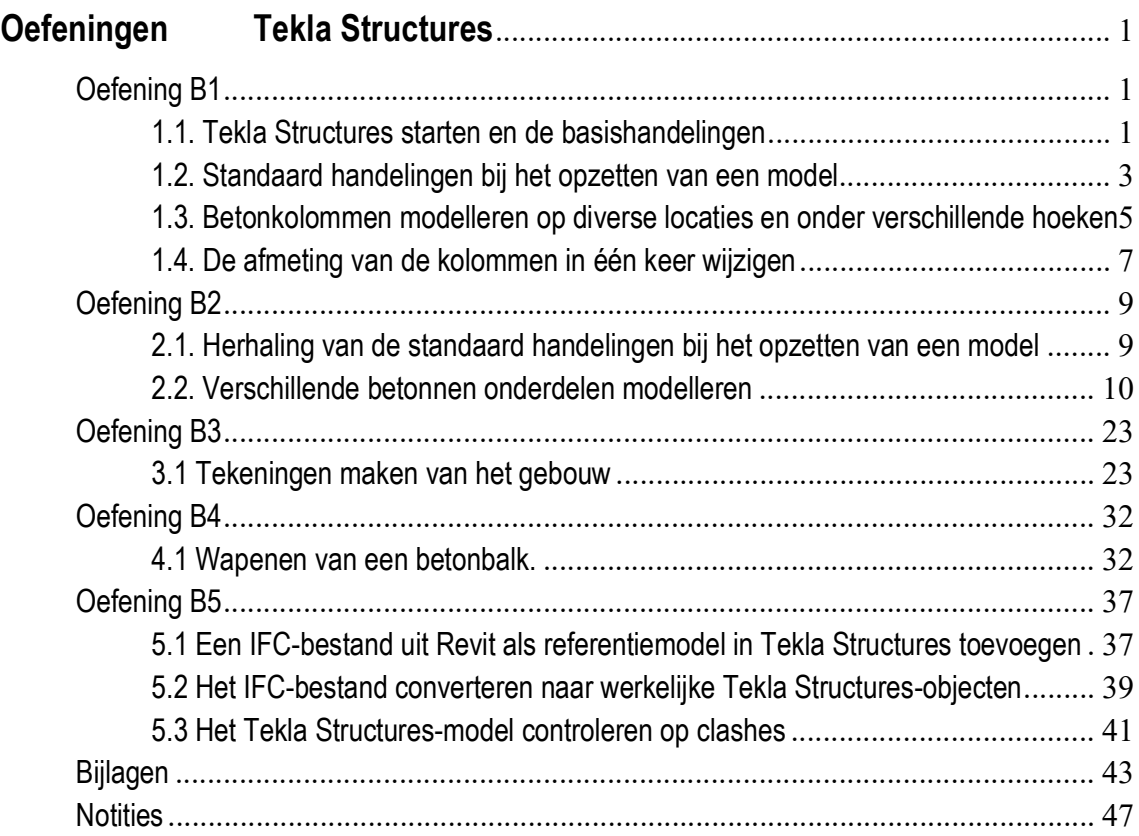

# Oefeningen Tekla Structures

## <span id="page-6-0"></span>Oefening B1

Zie bijlage **B1** voor deze oefening.

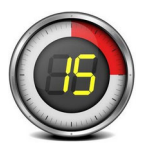

- **Onderdelen** 1. Tekla Structures starten en de basishandelingen.
	- 2. Standaardhandelingen bij het opzetten van een model.
	- 3. Betonkolommen modelleren op diverse locaties en onder verschillende hoeken.
	- 4. De afmeting van de kolommen in één keer wijzigen.

## <span id="page-6-1"></span>**1.1. Tekla Structures starten en de basishandelingen**

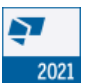

- 1. Start Tekla Structures door op het Tekla Structures-pictogram op het bureaublad te dubbelklikken.
- 2. Log in met je Trimble Identity-gegevens, het volgende dialoogvenster verschiint:

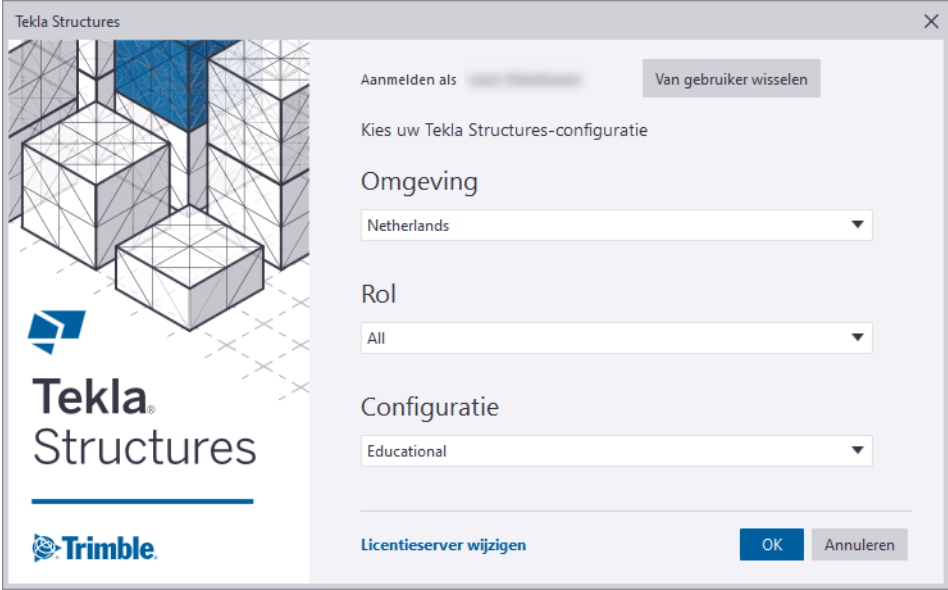

- 3. Kies de omgeving **Netherlands** en de rol die past bij de opleiding, in dit geval kies **All**. De rol die je kiest, bepaalt namelijk welke functionaliteiten/instellingen je kunt gebruiken in Tekla Structures.
- 4. Klik op **OK**, Tekla Structures wordt gestart.

5. In het startscherm dat nu automatisch verschijnt, heb je toegang tot al je bestaande modellen. Je kunt hier een nieuw model maken door op de knop **Nieuw** te klikken.

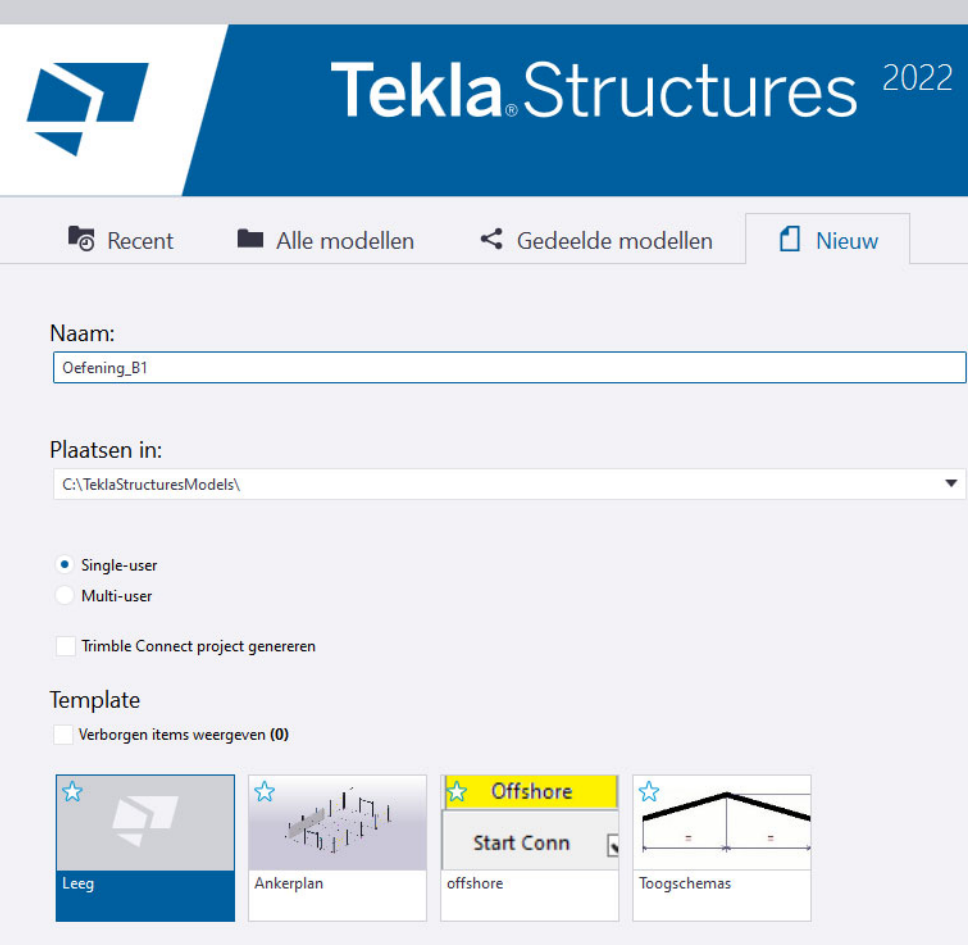

6. Vervang in het veld **Naam** de modelnaam *Nieuw model* die standaard wordt gemaakt. Type in: **Oefening\_B1**.

De volgende melding verschijnt omdat het Tekla Structures Campus (schoollicentie) betreft:

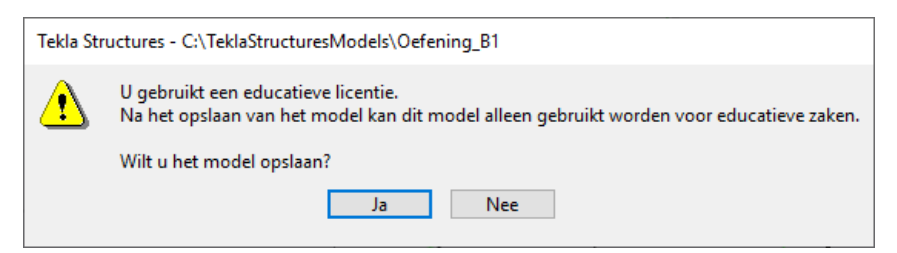

7. Klik op de knop **Ja**, je komt nu in het model in Tekla Structures terecht.

### <span id="page-8-0"></span>**1.2. Standaard handelingen bij het opzetten van een model**

Voor elk model zijn in principe altijd de volgende stappen nodig:

- 1. **Maak een nieuw model**. Oefening B1 (zie hiervoor).
- 2. **Projecteigenschappen invullen** via *Bestand > Projecteigenschappen*.

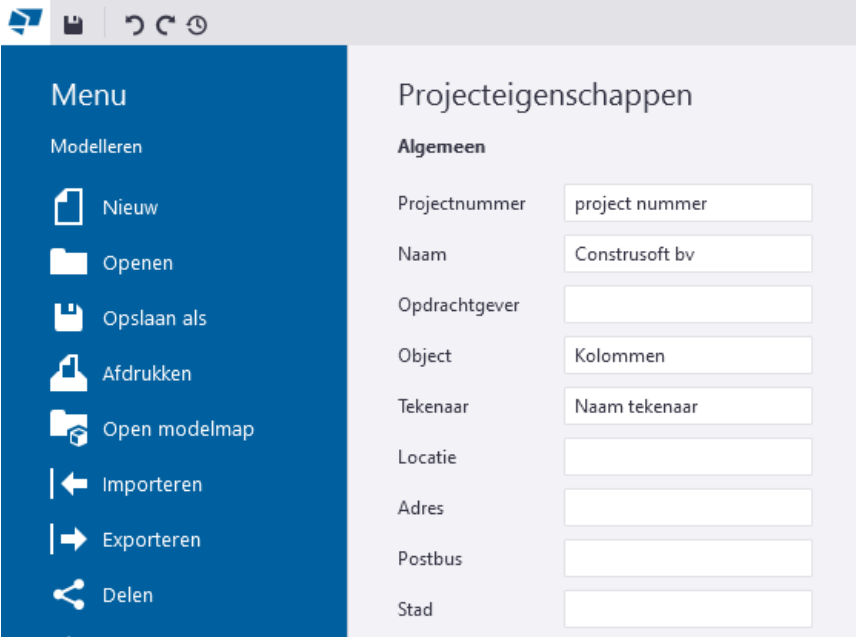

#### 3. **Stramien aanpassen**.

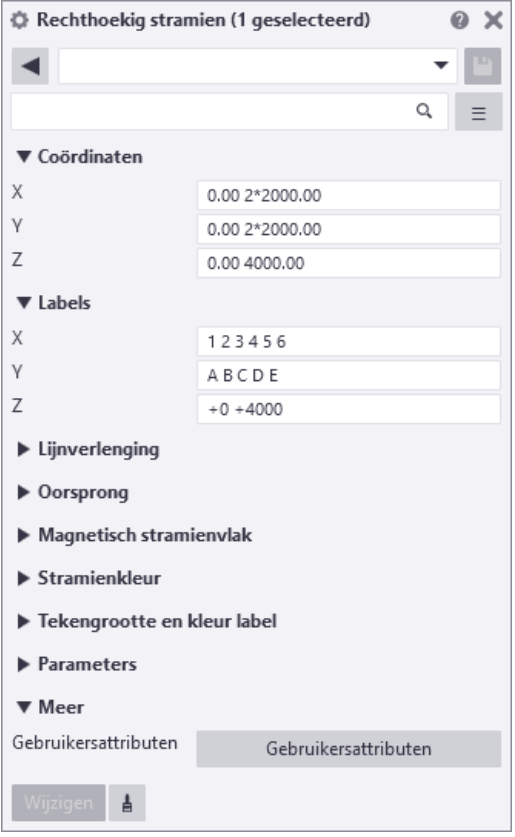

Dubbelklik op het stramien en pas de waarden aan. Gebruik spaties als scheidingsteken voor de waarden van de coördinaten.

Kopieer de inhoud van *Coördinaten - Z* naar *Labels - Z* (dan klopt het altijd).

Klik daarna op de knop **Wijzigen**. Bedenk dat je via *Bestand > Instellingen > Opties > Eenheden en decimalen* het aantal decimalen in kunt stellen.

#### 4. **Het werkgebied aanpassen**.

Klik in het modelvenster, er verschijnt nu een oranjekleurig kader aan de rand van het venster, het venster is nu actief.

Klik op de rechtermuisknop en selecteer het commando *Pas werkgebied aan het hele model aan*. Het werkgebied wordt nu automatisch aangepast aan het aangepaste stramien.

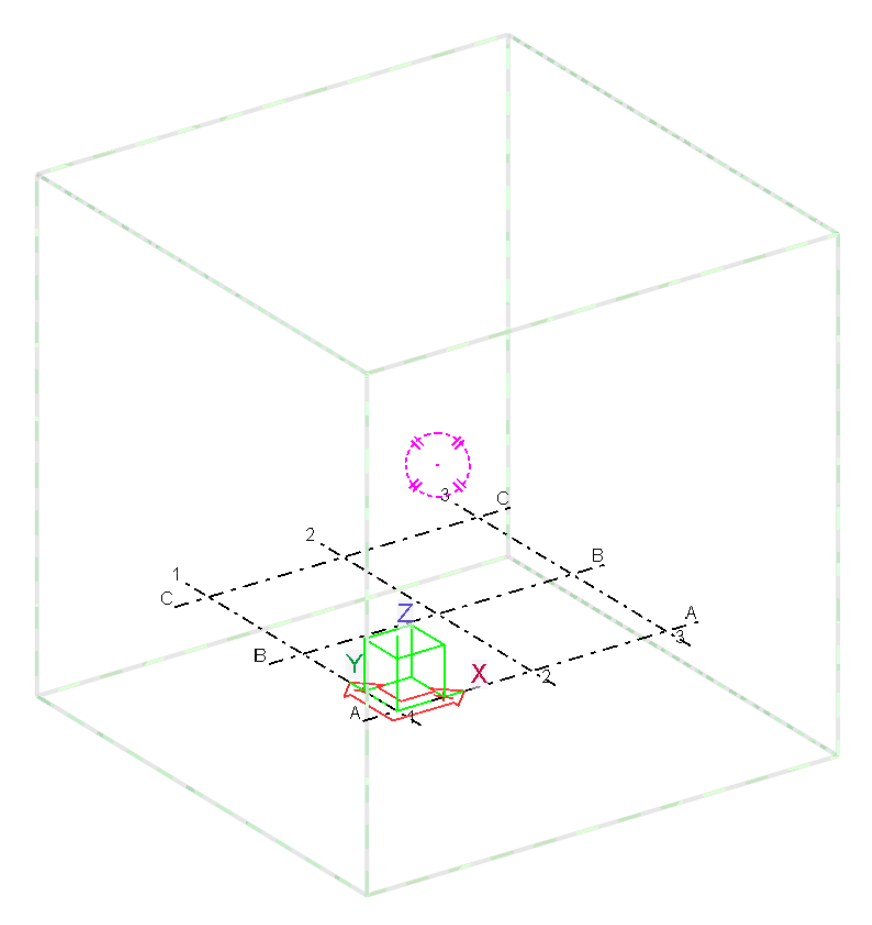

Dubbelklik op het modelvenster zodat je de eigenschappen kunt aanpassen:

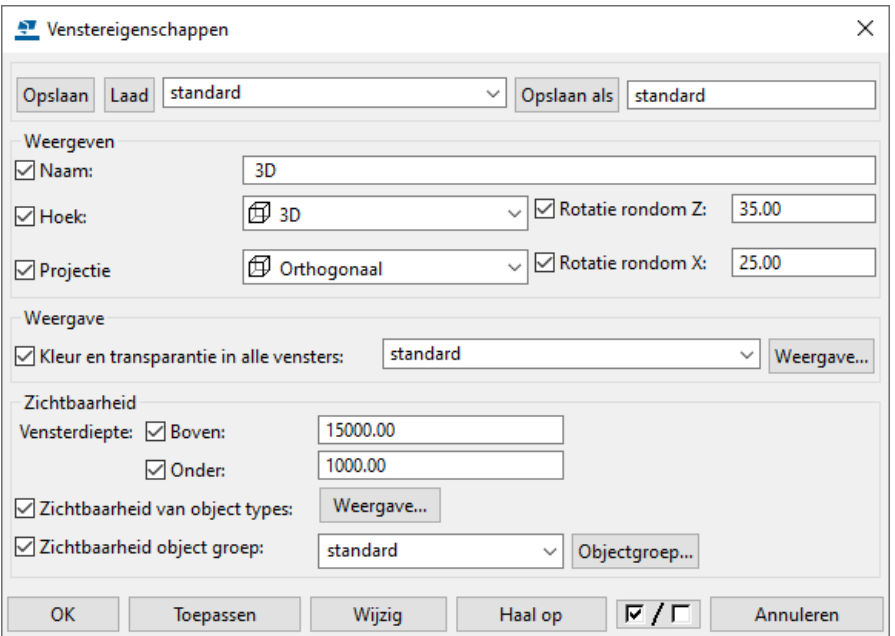

#### 5. **Maak aanzichten**.

Selecteer het stramien, klik op de rechtermuisknop en selecteer **Maak venster > Langs stramienlijnen**. Klik op de knop **Maak** en het volgende dialoogvenster verschijnt:

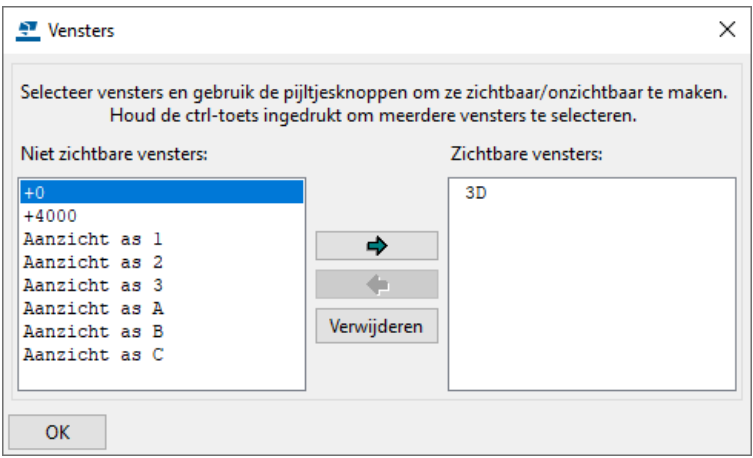

(Als je op de knop **OK** klikt, sluit het dialoogvenster. Klik op het tabblad *Venster > Vensterlijst* om het dialoogvenster weer te openen).

Dubbelklik op het venster **+0** want dat is in dit geval het beste aanzicht om deze oefening te gaan maken.

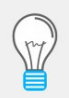

Het kan geen kwaad om nu ook wat te leren spelen met de belangrijkste sneltoetsen, zie de aparte bijlage met sneltoetsen: in-/uitzoomen, verschuiven, roteren, van aanzicht veranderen e.d.

## <span id="page-10-0"></span>**1.3. Betonkolommen modelleren op diverse locaties en onder verschillende hoeken**

We gaan nu de betonkolommen modelleren.

Dubbelklik op de icoon **Kolom** en pas de afmeting voor de kolommen aan. Plaats nu de kolommen.

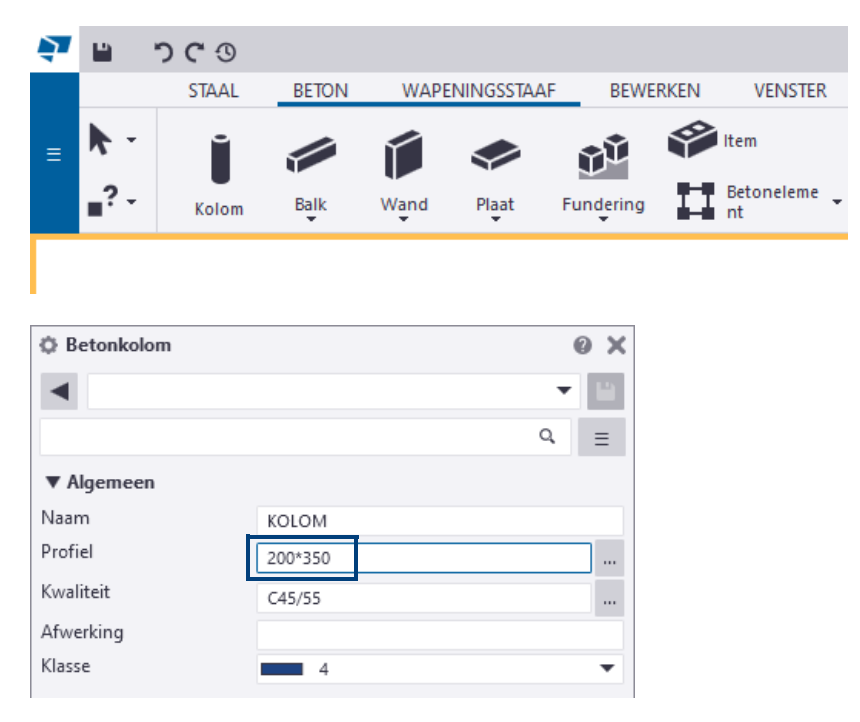

Er wordt automatisch gesnapt naar de snijpunten van de stramienlijnen (dit is allemaal in te stellen).

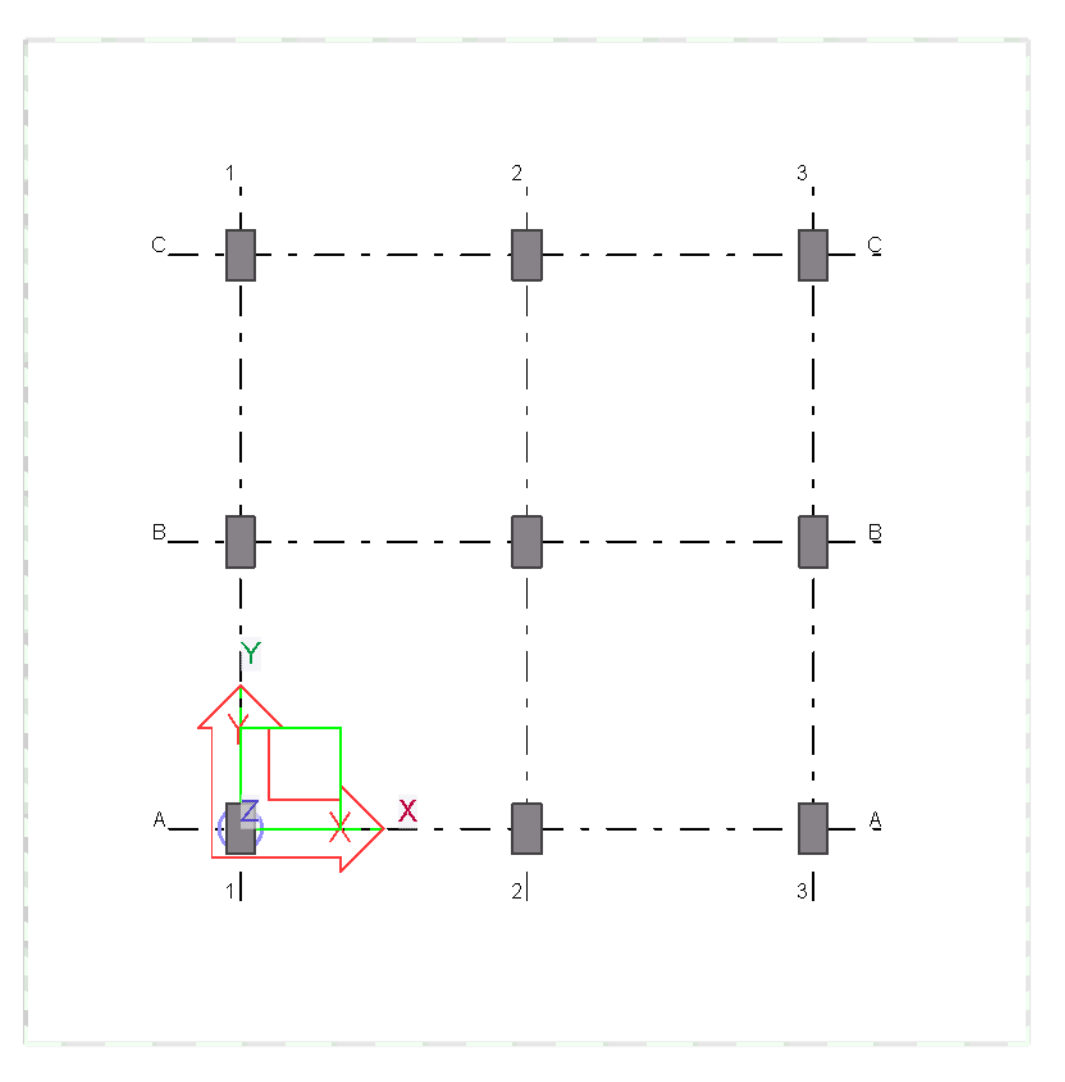

Je kunt nu op een kolom dubbelklikken zodat je de eigenschappen aan kunt passen. Je kunt voor elke kolom de positie wijzigen in de groep **Positie**. Dit doe je t.o.v. het magentakleurige basispunt van de kolom dat je ziet als je een kolom selecteert.

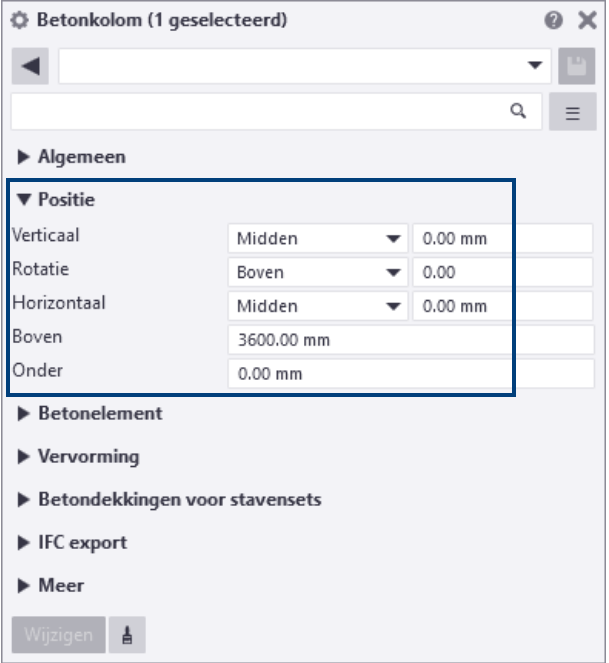

Je kunt de positie ook aanpassen m.b.v. de mini werkbalk (aan- en uitzetten via **Ctrl + K**) die oplicht als je een kolom selecteert.

Als je hierin op de knop **Positie** gaat staan, dan zie je meteen een soort roos waar je dezelfde handelingen mee kunt doen maar dan grafisch.

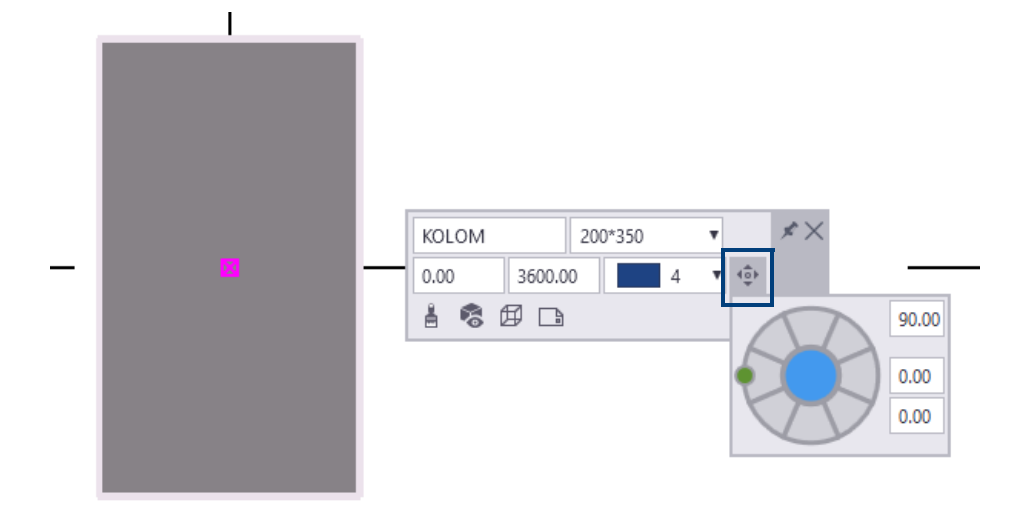

groene bolletje = de hoek

blauwe vlak = positie basispunt

 $\overline{1}$ 

- hoek (groene bolletje)
- y-waarde basispunt
- x-waarde basispunt

### <span id="page-12-0"></span>**1.4. De afmeting van de kolommen in één keer wijzigen**

Zorg er eerst voor dat de knop **Onderdelen** is ingeschakeld.

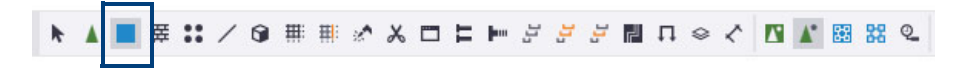

Selecteer alle kolommen als ze allemaal goed zijn gepositioneerd met een crossing (zoals in Autocad). Je kunt nu twee dingen doen.

1. Druk op **Alt + Enter**, het dialoogvenster **Betonkolom** verschijnt. Wijzig nu de afmeting van de betonkolommen en klik op de knop **Wijzigen**, de geselecteerde kolommen worden nu allemaal aangepast, zónder dat de individuele posities wijzigen.

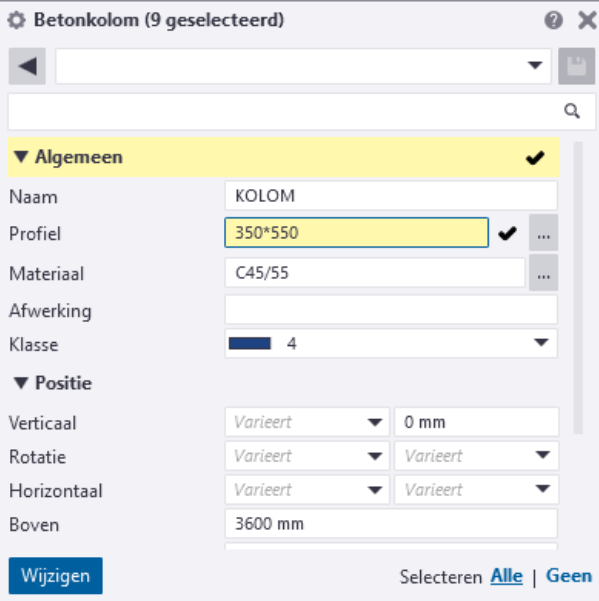

2. Je kunt de afmeting van de kolommen ook aanpassen via de mini werkbalk. Deze werkbalk verschijnt als de kolommen zijn geselecteerd.

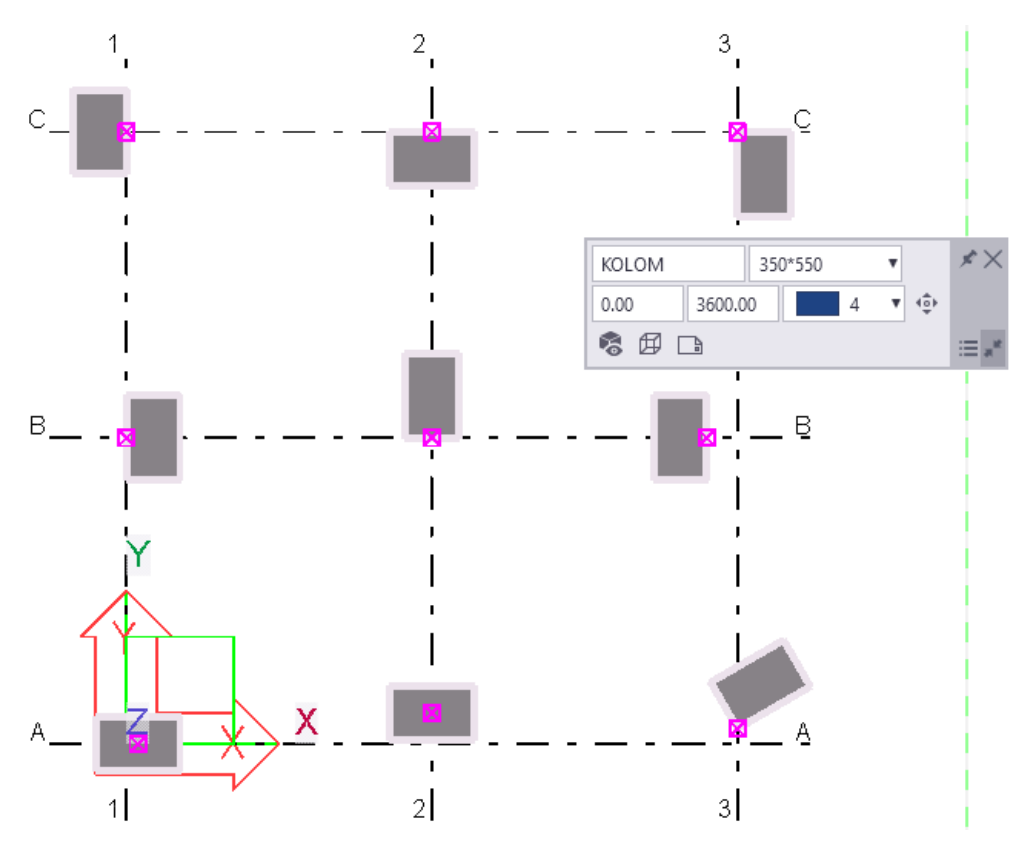

Pas het profiel aan en je ziet dat dit meteen wordt gewijzigd.

Je krijgt nu al een idee dat je alle eigenschappen van modelobjecten naar believen kunt bewerken.

Ga nu eens naar het modelvenster **3D** en pas de lengten van de kolommen aan of verplaatst ze allemaal.

Sla het Tekla Structures-model (project) op.

*Gefeliciteerd, de eerste basisoefening met Tekla Structures is nu gelukt!*

## <span id="page-14-0"></span>Oefening B2

Zie bijlage **B2** voor deze oefening.

- 
- **Onderdelen** 1. Herhaling van de standaard handelingen bij het opzetten van een model.
	- 2. Verschillende betonnen onderdelen modelleren, het toepassen van diverse aanzichten en het bewerken van het modelvenster.

## <span id="page-14-1"></span>**2.1. Herhaling van de standaard handelingen bij het opzetten van een model**

- 1. **Maak een nieuw model** (naam *Oefening\_B2*).
- 2. **Projecteigenschappen invullen**.
- 3. **Stramien aanpassen**.

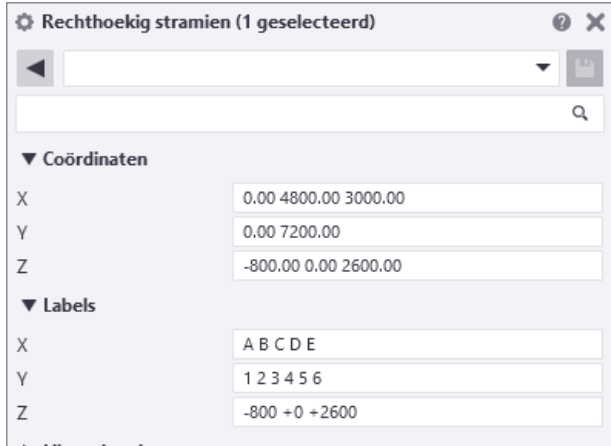

#### 4. **Het werkgebied aanpassen**.

Klik in het modelvenster, er verschijnt nu een oranjekleurig kader aan de rand van het venster, het venster is nu actief.

Klik op de rechtermuisknop en selecteer het commando *Pas werkgebied aan het hele model aan*. Het werkgebied wordt nu automatisch aangepast aan het aangepaste stramien.

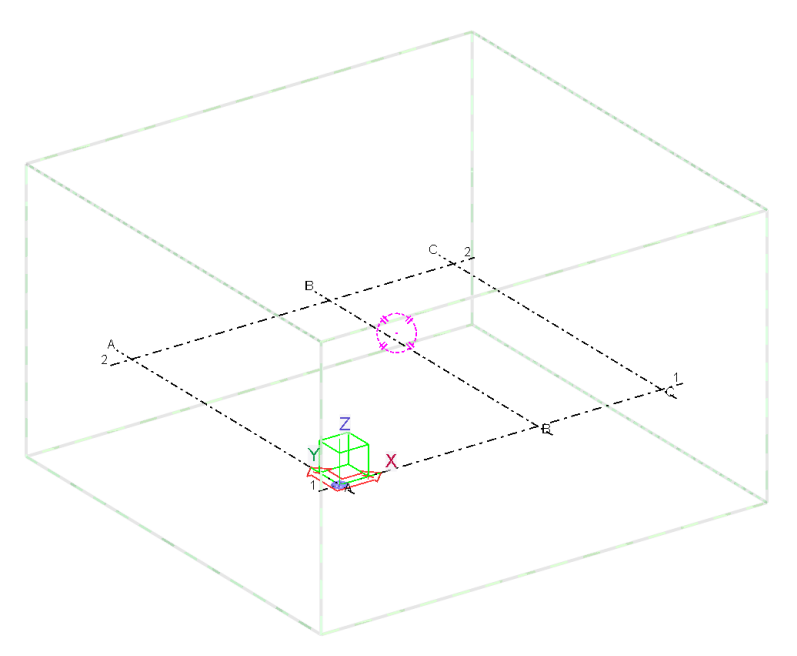

#### 5. **Maak aanzichten**.

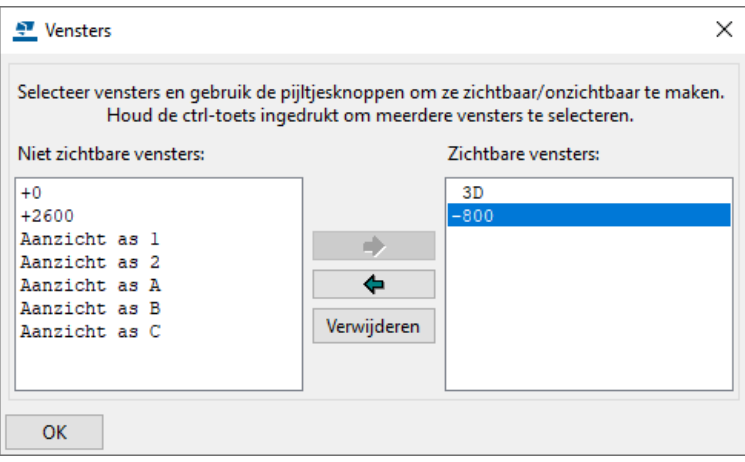

Dubbelklik op het venster **-800** om dit aanzicht te openen. In dit modelvenster gaan we namelijk de funderingsstroken modelleren en zodoende worden ze gelijk op het juiste niveau gemodelleerd.

Maak dit venster actief (het venster krijgt een oranjekleurig kader) en er staat *View1 - -800* bovenin (en je ziet het 3D venster eronder liggen).

### <span id="page-15-0"></span>**2.2. Verschillende betonnen onderdelen modelleren**

**Funderings stroken modelleren** 6. Houdt de **Shift**-toets ingedrukt en klik in het tabblad **Beton** op de icoon **Betonstrook**:

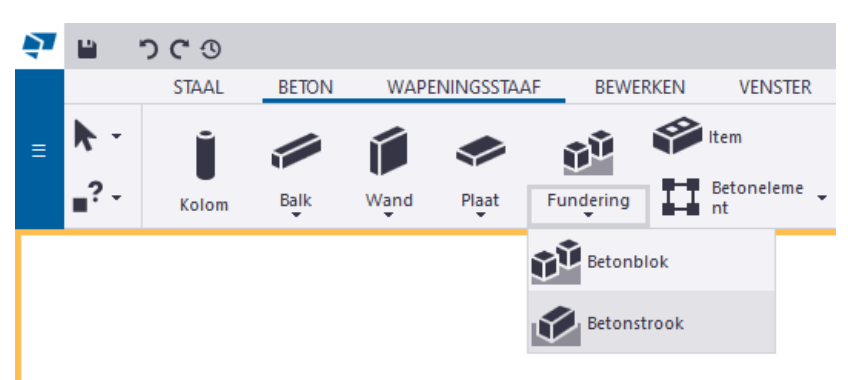

Het dialoogvenster **Betonstrook** wordt geopend.

7. Selecteer de instelling *fund\_strook* in de keuzelijst:

| <b><i><b>Ö</b></i></b> Betonstrook |                         |           |   |
|------------------------------------|-------------------------|-----------|---|
| fund_strook                        |                         |           |   |
|                                    |                         | Q         | Ξ |
| ▼ Algemeen                         |                         |           |   |
| Naam                               | <b>FUNDERINGSSTROOK</b> |           |   |
| Profiel                            | 200*800                 |           |   |
| Kwaliteit                          | C20/25                  |           |   |
| Afwerking                          |                         |           |   |
| Klasse                             | 8                       |           |   |
| ▼ Positie                          |                         |           |   |
| Op vlak                            | Midden                  | $0.00$ mm |   |
| Rotatie                            | Boven                   | 0.00      |   |
| In diepte                          | Achter                  | $0.00$ mm |   |

De afmeting van de strook is dan al goed.

- 8. Pas de positie van de strook aan zodat de hoogte goed staat, dit doe je bij *Positie - In diepte* (dit kan ook later gewijzigd worden).
- 9. Wijs nu het begin- en het eindpunt van de eerste strook aan. Er wordt automatisch gesnapt naar de snijpunten van de stramienlijnen (dit is allemaal in te stellen).
- 10. Klik nu op de middelste muisknop, de strook wordt gemaakt.
- 11. Modelleer nu ook de tweede funderingsstrook en klik daarna op de knop **Esc** om het commando af te breken.

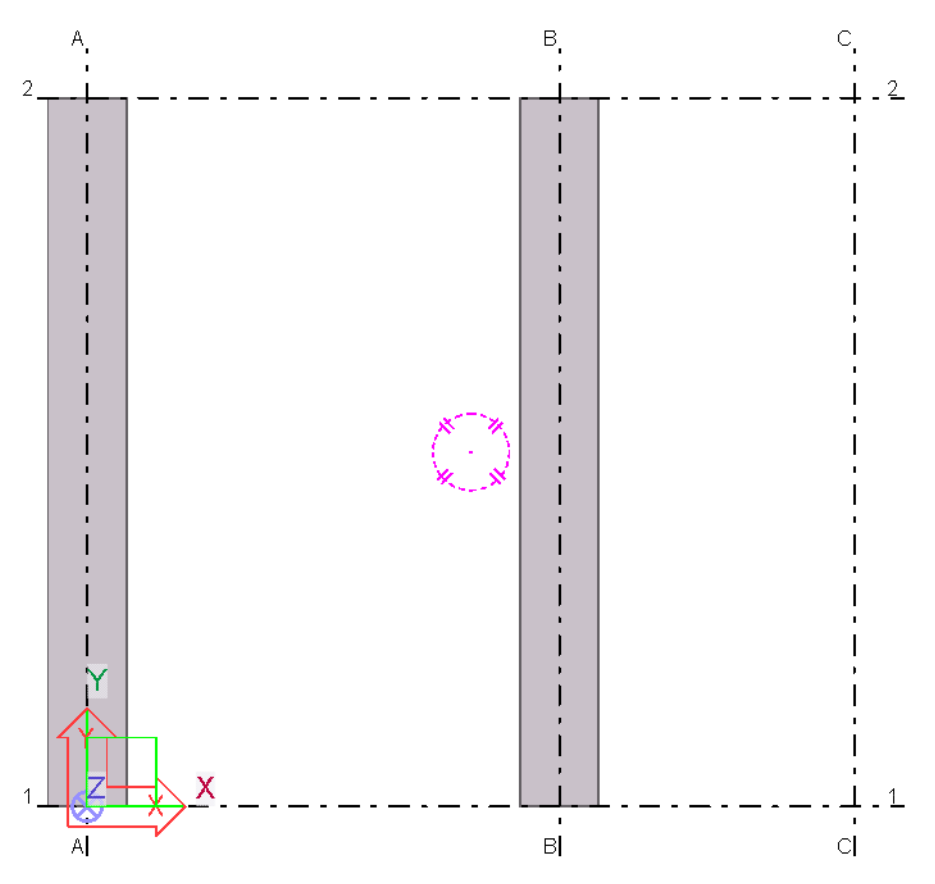

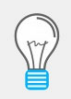

Het in- en uitzoomen is misschien even wennen: Als je inzoomt met de middelste muisknop, bepaalt de positie van de muisaanwijzer het standaard het middelpunt voor het zoomen.

Om het modelvenster roteren met de muis, houd je de **Ctrl**-toets ingedrukt, klik met de middelste muisknop op het modelvenster en verschuif je deze.

De positie van de muisaanwijzer definieert het rotatiepunt.

De statusbalk (linksonder in je beeldscherm) geeft de instructies weer wanneer je commando's gebruikt in Tekla Structures: Volg deze instructie nauwkeurig op zodat je op een snelle en duidelijke manier het gewenste resultaat krijgt.

We gaan nu de poeren modelleren.

12. Houdt de **Shift**-toets ingedrukt en klik in het tabblad **Beton** op de icoon **Betonblok**. Het dialoogvenster **Betonblok** wordt geopend waarin je nu de instelling *poer* in de keuzelijst kunt selecteren:

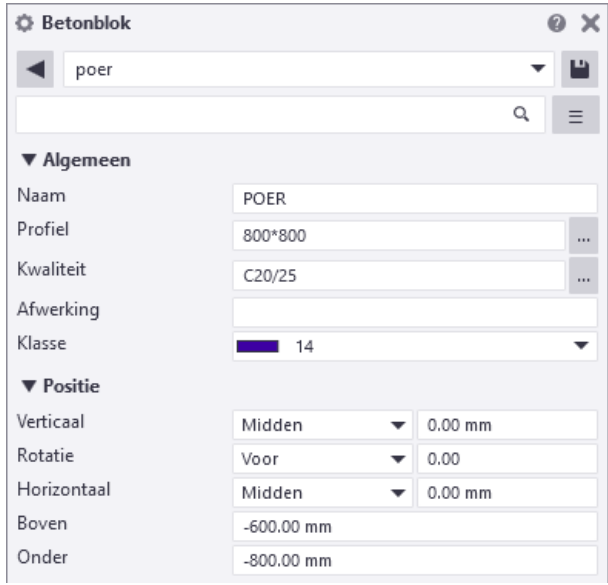

De afmeting van de poeren is dan ook weer goed.

- 13. Wijs nu de positie van de poer aan. Hiervoor houd je de **Ctrl**-toets ingedrukt en klik je op het snijpunt van de stramienlijnen C en 1. Er verschijnt nu een groen kruis op die positie die fungeert als tijdelijk referentiepunt (1).
- 14. Ga nu met de muisaanwijzer in de richting van het startpunt van de poer en typ de waarde *1000* in of klik het punt aan als de maat *1000* aangeeft: je ziet namelijk een maat verschijnen die afhankelijk is van de mate van inzoomen. De poer wordt nu gemaakt (2).

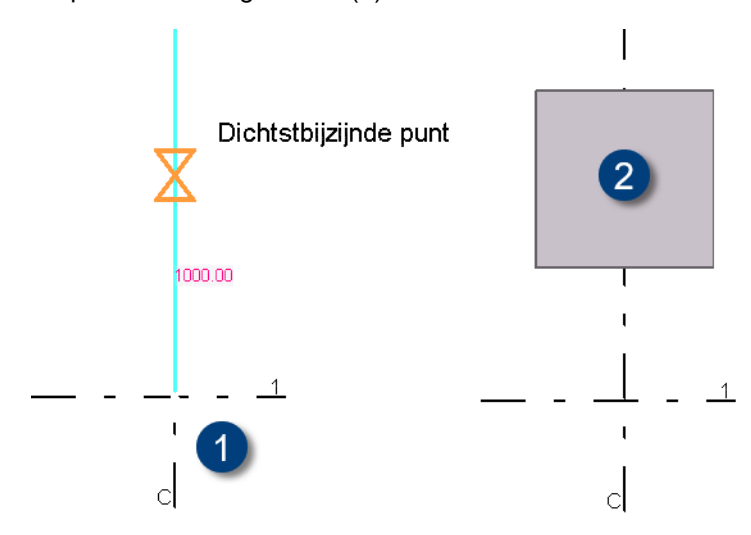

15. Doe hetzelfde voor de tweede poer maar nu vanaf snijpunt van de stramienlijnen C en 2.

Je hebt nu twee funderingsstroken en twee poeren gemodelleerd:

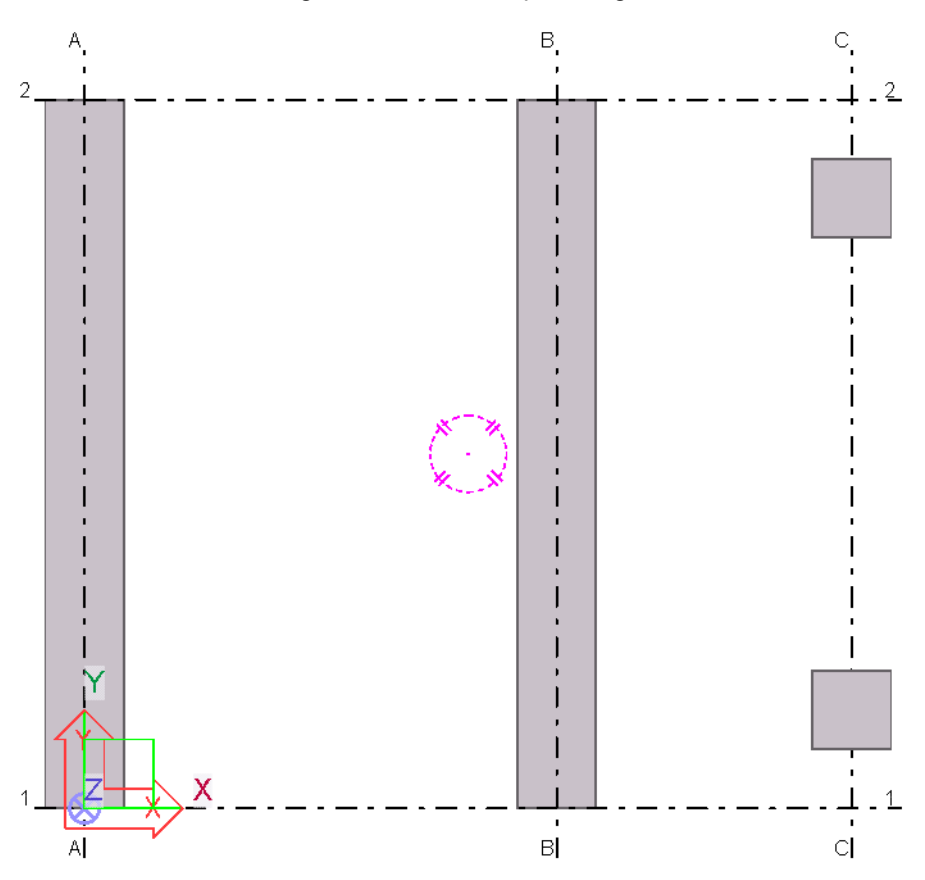

Controleer ook eens in andere modelvensters *of* alles correct is gemodelleerd.

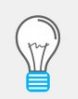

Om modelvensters te openen (of te sluiten of te verwijderen) kun je sneltoetscombinatie *Ctrl + I* gebruiken, het dialoogvenster **Vensters** wordt dan geopend:

Om snel te wisselen tussen de geopende modelvensters, kun je de sneltoetscombinatie *Ctrl + Tab* gebruiken.

In modelvenster **Aanzicht as 1** bijvoorbeeld moet je de vensterdiepte aanpassen om de poeren ook te kunnen zien.

Dubbelklik op het modelvenster zodat je de eigenschappen kunt aanpassen:

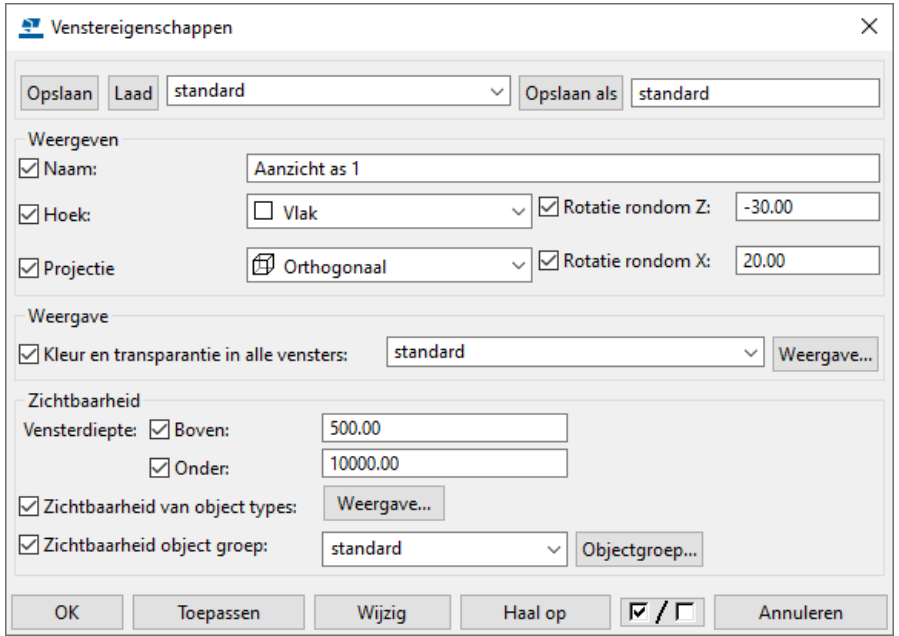

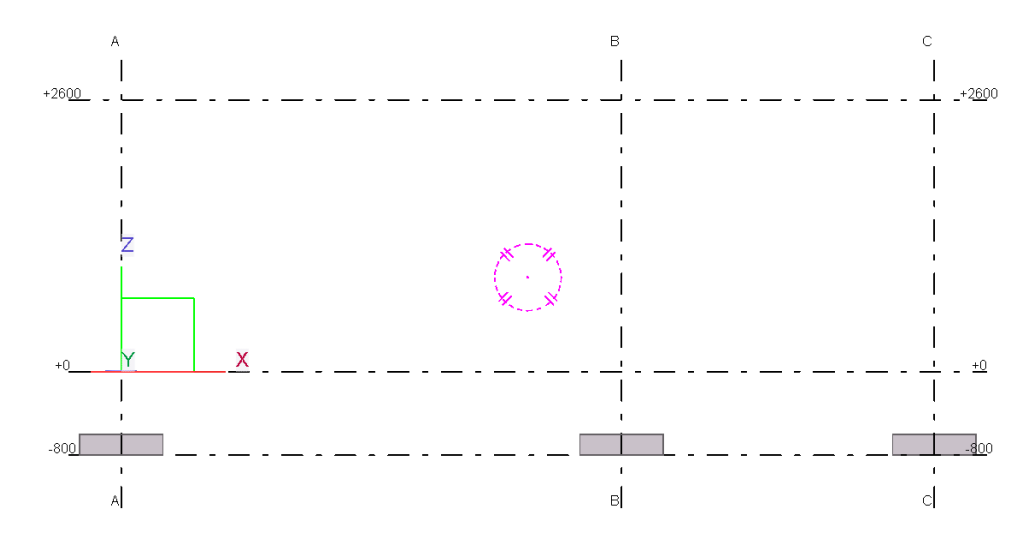

Je kunt de maten controleren in de modelvensters met de commando's onder *Meten* in het tabblad **Bewerken**.

#### **Stiepen modelleren**

Modelleer nu ook de twee losse stiepen op de poeren.

- 16. Houdt de **Shift**-toets ingedrukt en klik in het tabblad **Beton** op de icoon **Betonblok**.
- 17. Selecteer de instelling *stiep* in de keuzelijst:

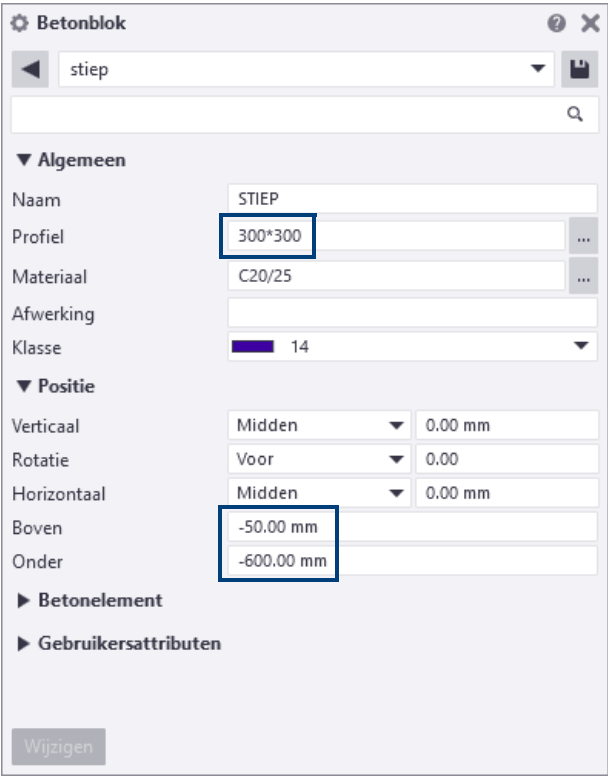

Pas indien nodig de positie van de stiepen aan zodat de hoogte goed staat, dit doe je bij *Positie - Boven* en *Positie - Onder*.

18. Wijs nu de positie van de stiepen aan.

Controleer of alles nu correct is gepositioneerd in het modelvenster *3D*:

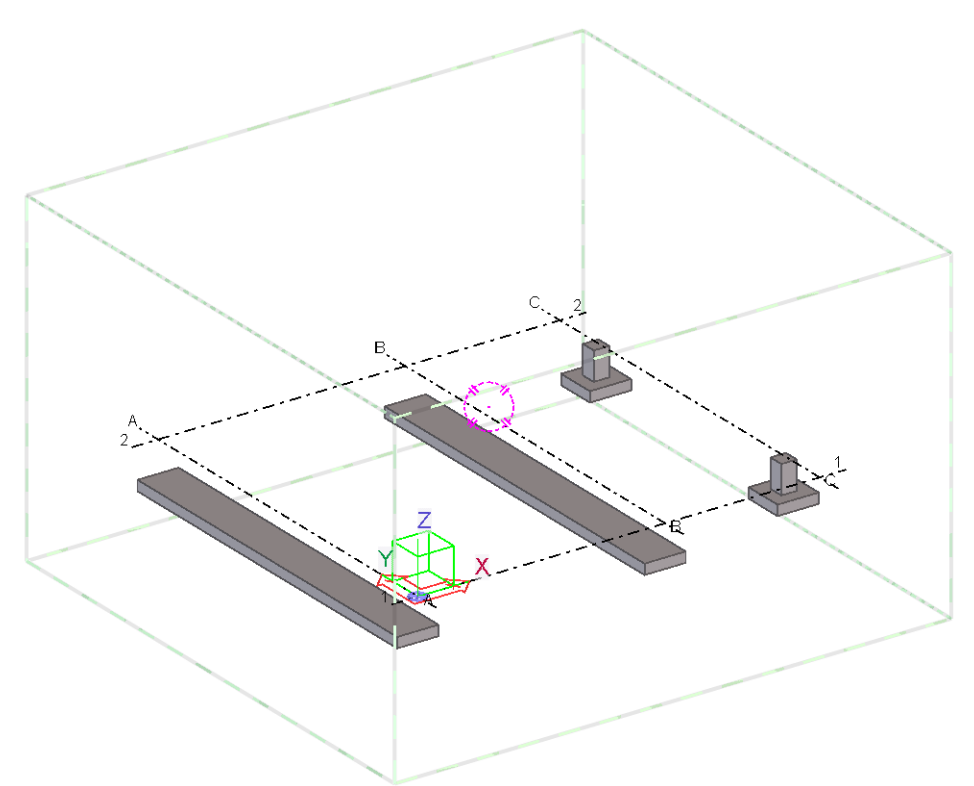

**Wanden modelleren** Modelleer nu de onderste betonwanden.

19. Dubbelklik in het tabblad **Beton** op de icoon **Wand** en pas de hoogte van de wanden aan:

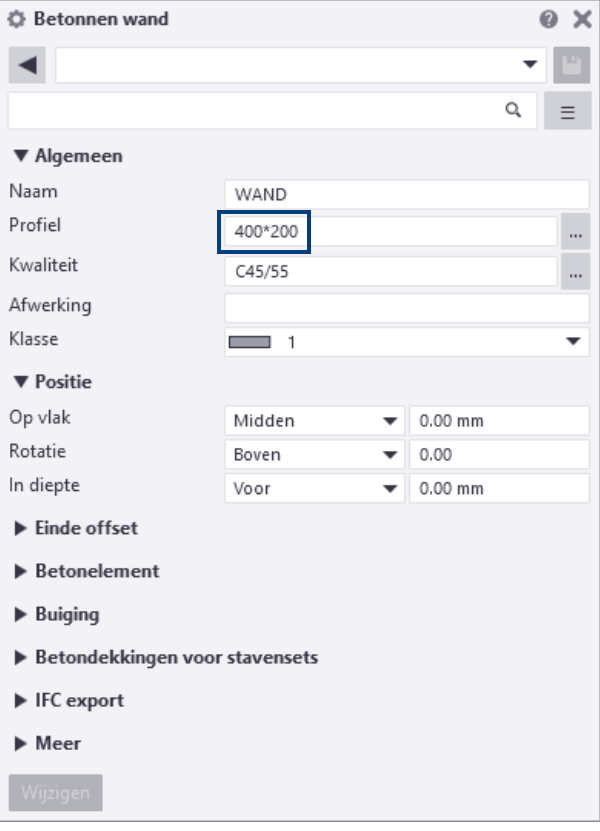

20. Wijs nu (bijvoorbeeld in modelvenster **-800**) het begin- en het eindpunt (1) en (2) van de wand aan. Druk vervolgens op de middelste muisknop zodat de wand wordt gemaakt.

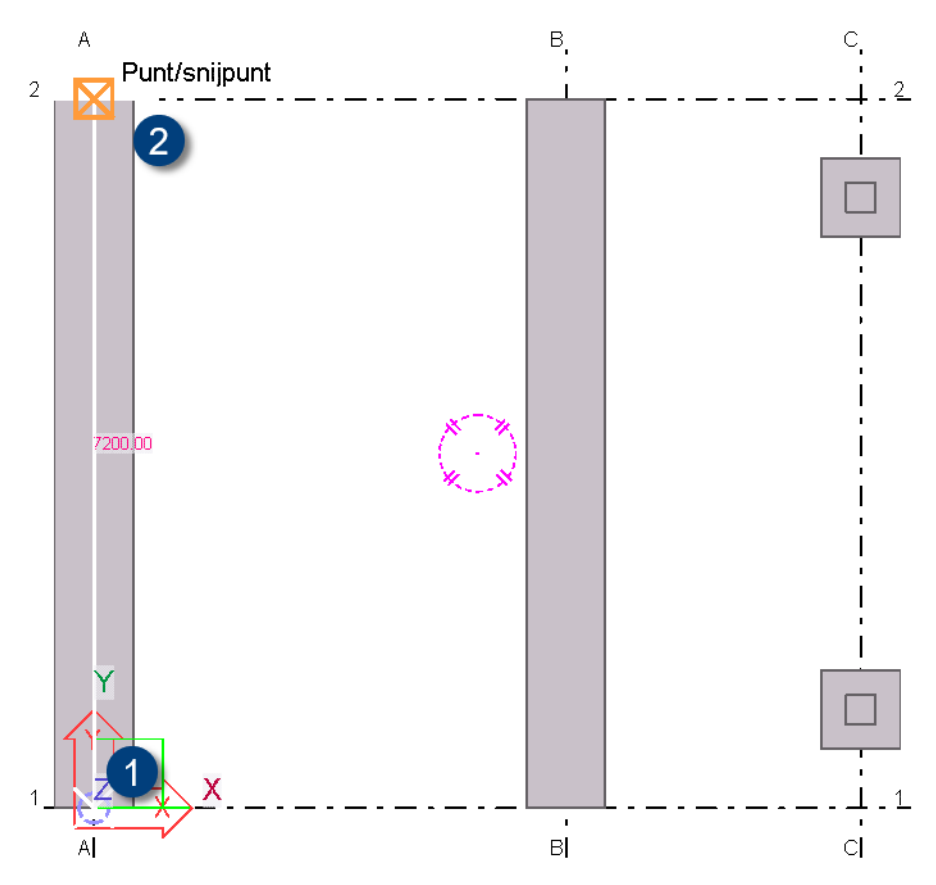

Doe dit voor beide wanden en controleer of de wanden correct zijn gepositioneerd in modelvenster **Aanzicht as 1**.

Je ziet dat de wanden in verticale richting verplaatst moeten worden. Selecteer de wanden en klik op de rechtermuisknop. Nu kies je het commando **Verplaatsen**. Wijs nu twee punten aan: dit is de afstand waarover de ligger verplaatst moet worden.

Modelleer nu de betonvloer. In Tekla Structures modelleer je die als een betonnen willekeurige plaat.

21. Dubbelklik in het tabblad **Beton** op de icoon **Plaat** om de eigenschappen te controleren en eventueel aan te passen.

In het dialoogvenster **Betonnen plaat** wordt voor de notatie van het profiel alleen de dikte opgegeven (bijvoorbeeld *200*), de vorm van de betonnen plaat/ vloer wordt bepaald door de punten die je aanklikt.

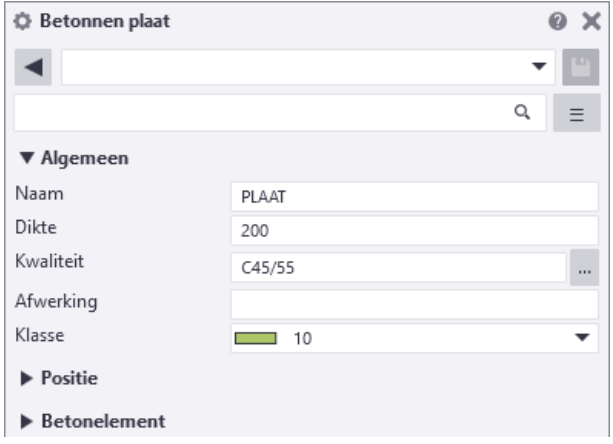

Let ook op de positie die bij *Positie - In diepte* is ingesteld!

**Betonvloer modelleren** 22. Wijs de vier hoekpunten van de betonnen plaat aan nu (bijvoorbeeld weer in modelvenster **3D**).

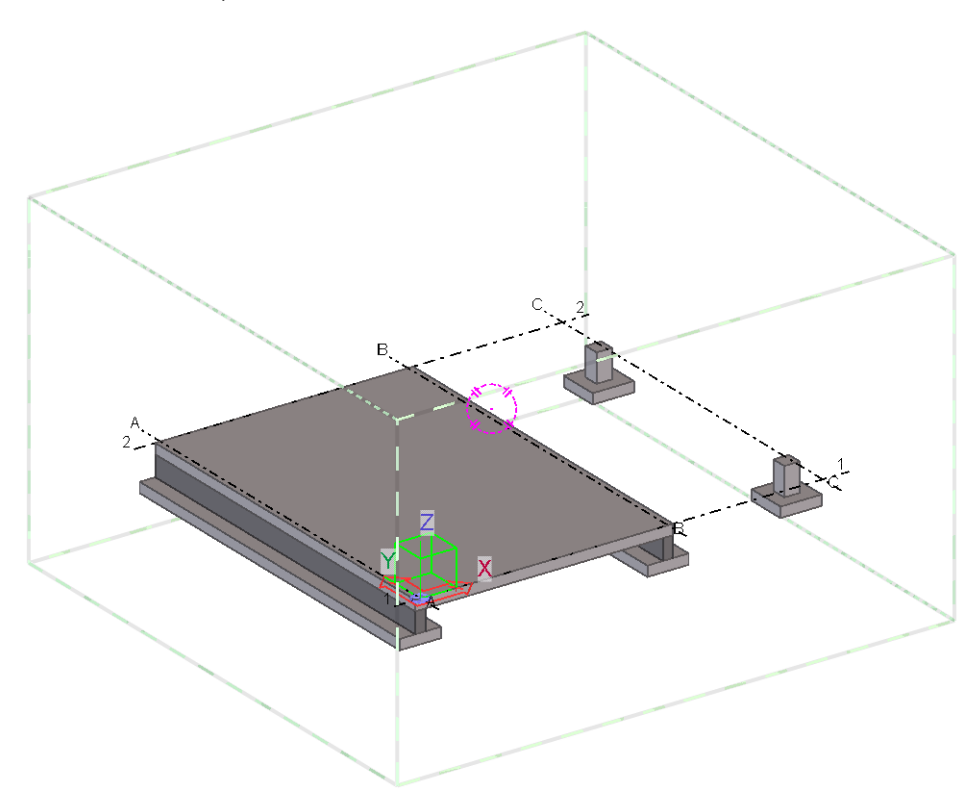

Je kunt de positie ook achteraf corrigeren: dubbelklik dan op de vloer om de eigenschappen aan te passen.

23. Modelleer nu ook de bovenste betonwanden op dezelfde manier als de onder-

₿ Betonnen wand Ø  $\times$ ◀ Q  $\equiv$ ▼ Algemeen Naam WAND Profiel 2400\*200  $\cdots$ Kwaliteit  $C45/55$  $\ddotsc$ Afwerking Klasse  $\Box$  1  $\overline{\phantom{a}}$ ▼ Positie Op vlak Midden 0.00 mm  $\overline{\phantom{a}}$ Rotatie Boven  $\blacktriangledown$  $0.00$ In diepte Voor  $0.00$  mm  $\overline{\phantom{0}}$  $\blacktriangleright$  Einde offset  $\blacktriangleright$  Betonelement  $\blacktriangleright$  Buiging Betondekkingen voor stavensets  $\blacktriangleright$  IFC export  $\blacktriangleright$  Meer

ste betonwanden.

#### **Wanden modelleren**

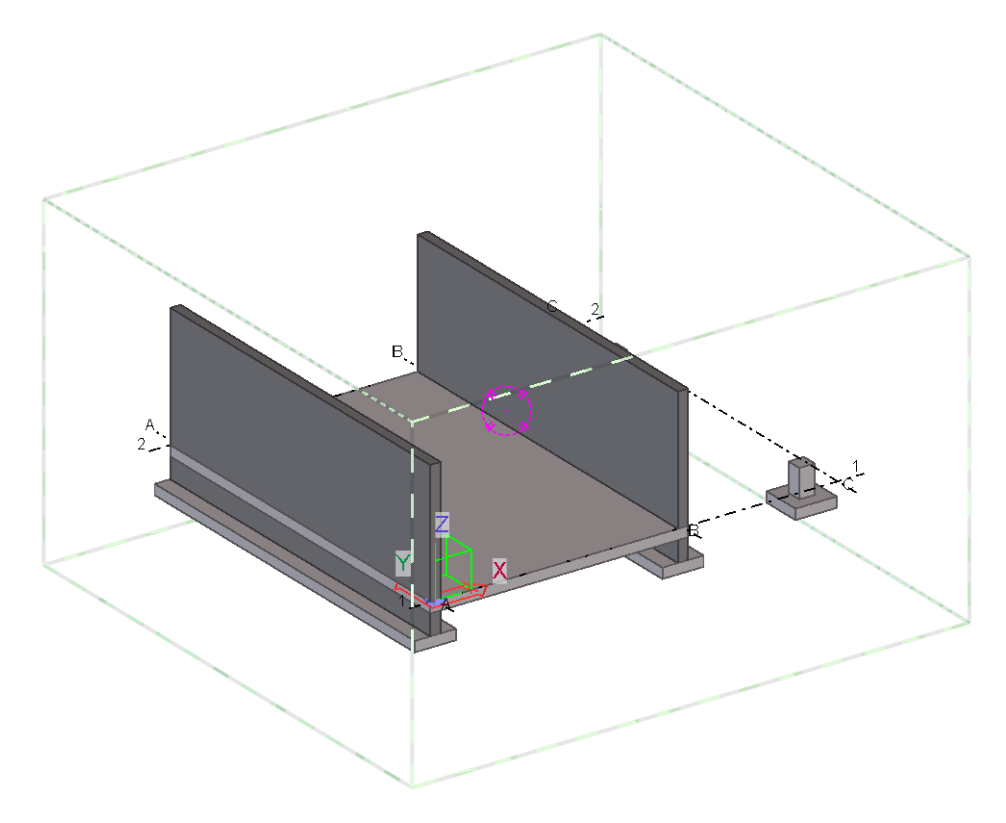

Controleer ook weer in andere modelvensters (bijvoorbeeld in modelvenster *Aanzicht as 1*) of alles correct is gemodelleerd:

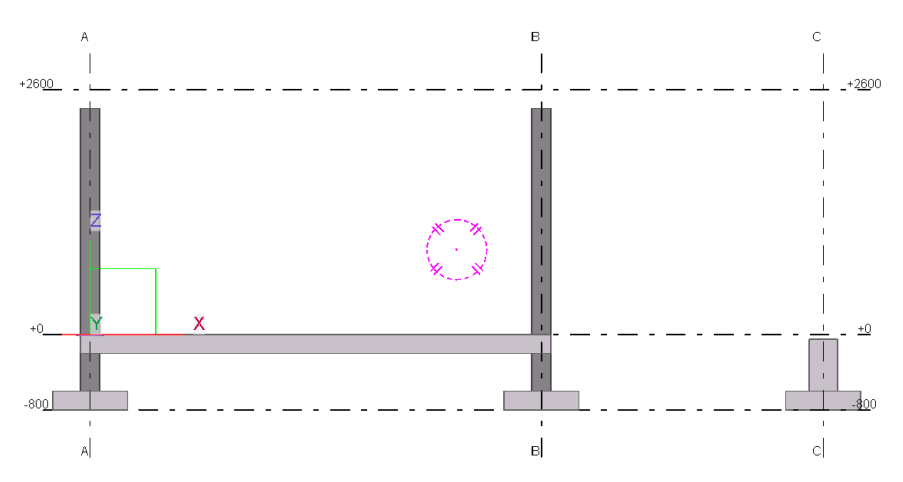

**Stalen kolommen modelleren**

Modelleer nu stalen kolommen HEA140 op de stiepen in modelvenster **+0** en selecteer de HEA140.

24. Dubbelklik in het tabblad **Staal** op de icoon **Kolom**. Het dialoogvenster **Stalen kolom** wordt geopend.

25. Pas nu de eigenschappen aan:

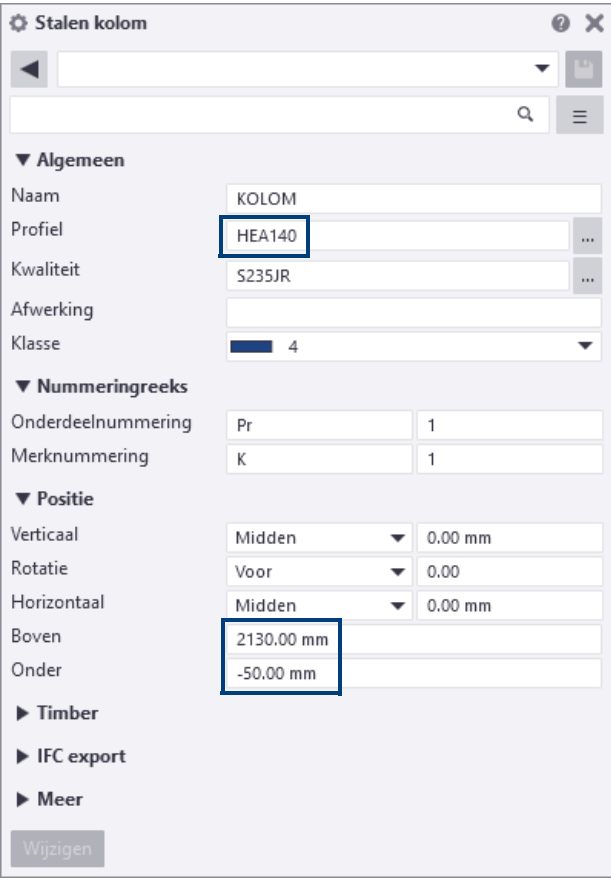

26. Wijs nu de positie van de kolommen aan.

Zoom hiervoor in op de poer en je krijgt standaard een snapsymbool naar het midden, de kolom wordt gemaakt:

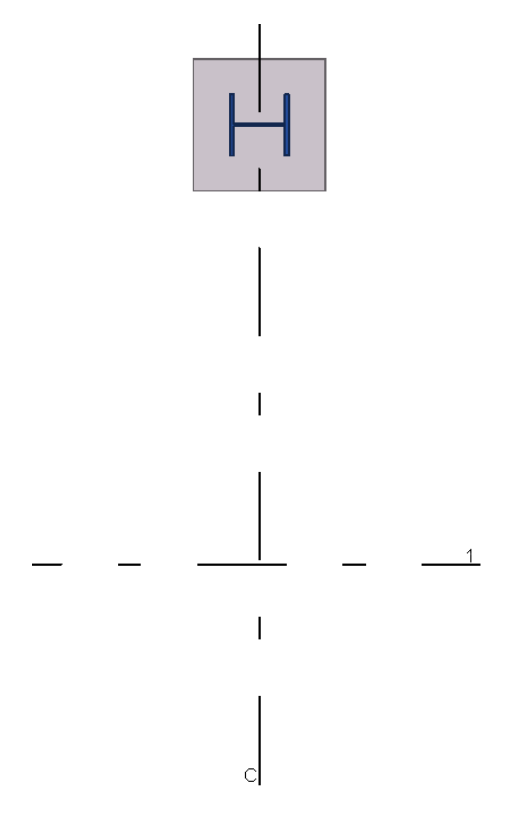

- 27. Doe hetzelfde voor de tweede kolom.
- 28. Controleer daarna de stand (rotatie) van de kolommen, wellicht moet je de kolommen 90º draaien.

Modelleer nu stalen ligger IPE270 in modelvenster **+2600**.

#### **Stalen ligger modelleren**

29. Dubbelklik in het tabblad **Staal** op de icoon **Ligger**. Het dialoogvenster **Stalen ligger** wordt geopend. Pas nu de eigenschappen aan:

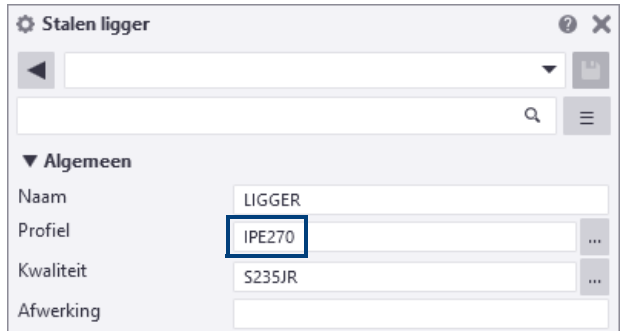

30. Wijs nu het start- en het eindpunt van de ligger aan, de ligger wordt gemaakt:

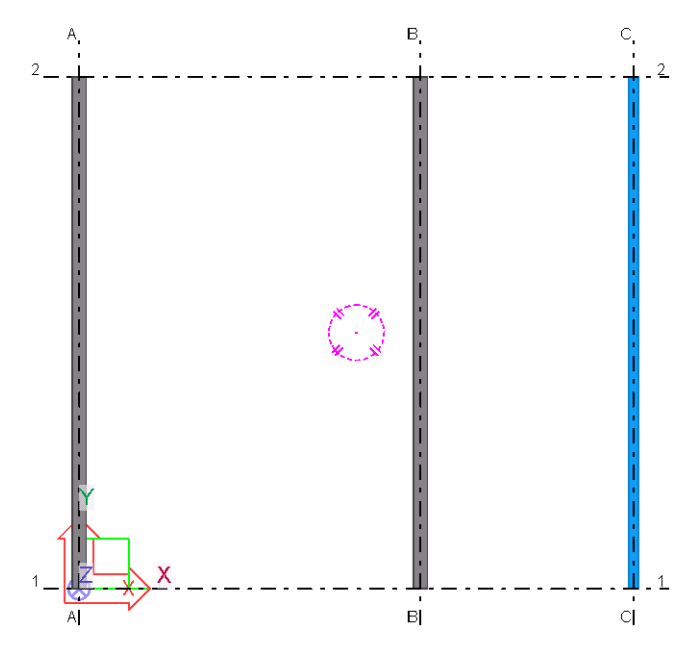

- 31. Nu moet de ligger in verticale positie nog aangepast worden. Wissel hiervoor naar het modelvenster *Aanzicht as 1* (je kunt hiervoor sneltoetscombinatie *Ctrl + Tab* gebruiken).
- 32. Selecteer de ligger IPE270 en klik op de rechtermuisknop. Nu kies je het commando Verplaatsen. Wijs nu twee punten (1 en 2) aan: dit is de afstand waarover de ligger verplaatst moet worden:

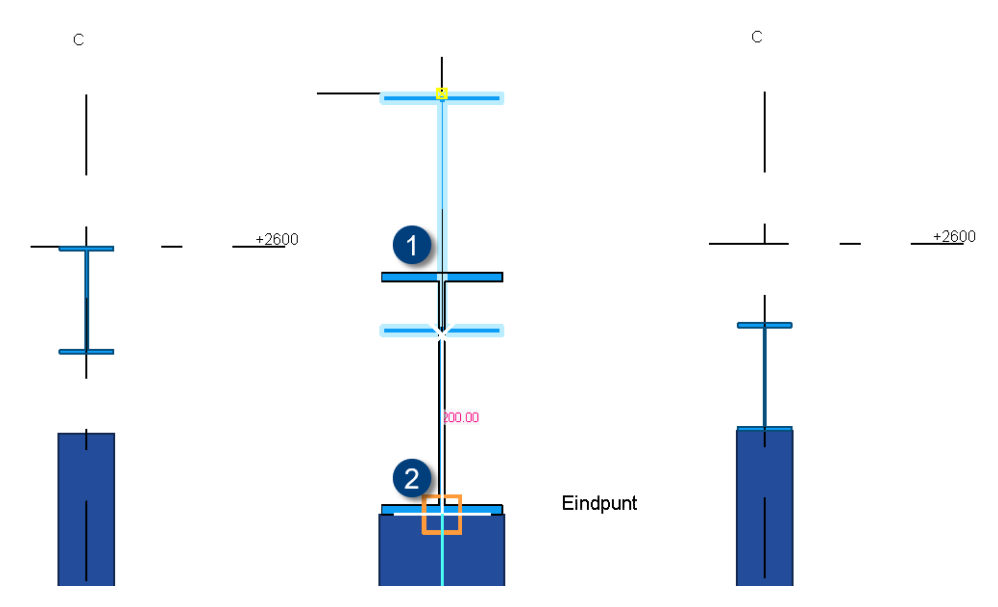

Modelleer nu de betonnen dakplaat. Deze modelleer je weer als een betonnen willekeurige plaat.

33. Dubbelklik in het tabblad **Beton** op de icoon **Plaat** om de eigenschappen eventueel aan te passen:

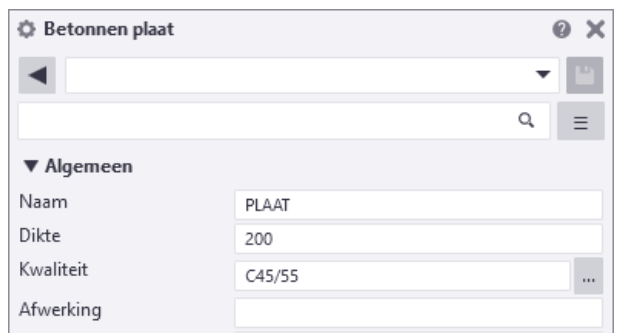

Let weer op de positie die bij *Positie - In diepte* is ingesteld!

34. Wijs de vier hoekpunten van de betonnen plaat aan (bijvoorbeeld weer in modelvenster **3D**) de plaat wordt gemaakt

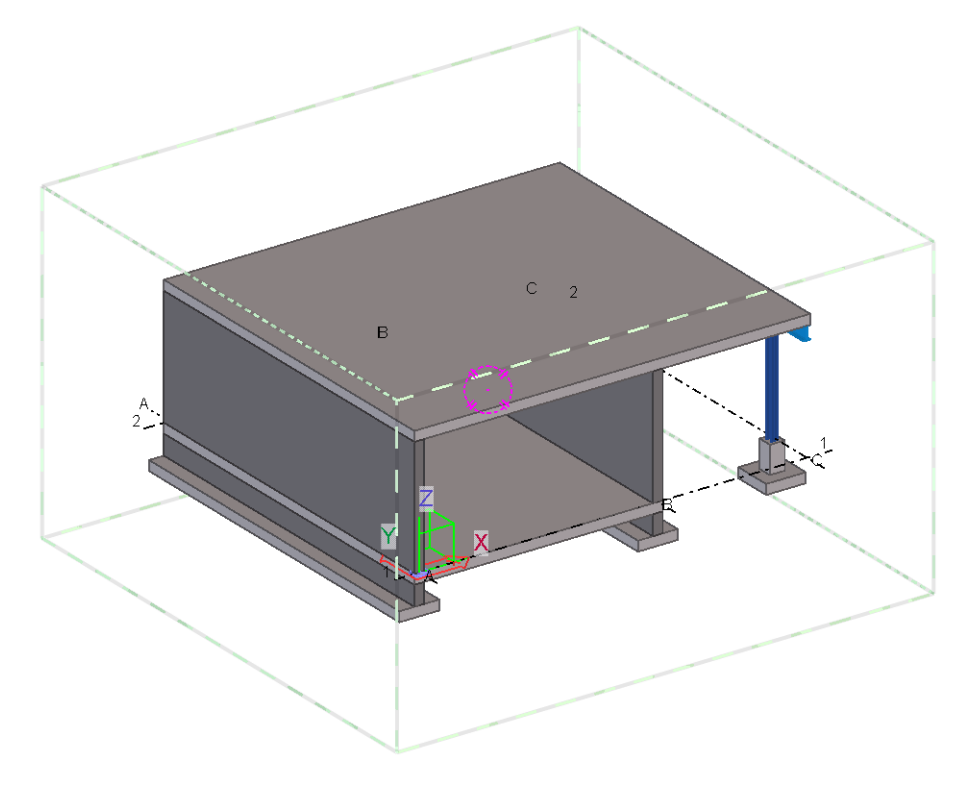

De positie kun je ook weer achteraf corrigeren via de mini werkbalk of de Eigenschappen.

Je kunt het modelvenster roteren met de muis (houd de **Ctrl**-toets ingedrukt, klik met de middelste muisknop op het modelvenster en verschuif je deze) zodat je het mooiste aanzicht kunt bepalen om bijvoorbeeld een afbeelding te maken (Print Screen).

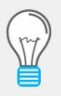

Om het werkgebied (de groene gestippelde kubus om het model) te verbergen houdt je de **Ctrl**- en de **Shift**-toets ingedrukt en klik je op het tabblad **Venster** op het commando **Regenereren > Alle vensters regenereren**.

Om het werkgebied weer zichtbaar te maken, klik je op **Regenereren > Regenereren > Alle vensters regenereren.**

Het model is nu klaar en je kunt het model **Opslaan** (linksboven).

Nog wat handige commando's en andere tips: zie ook de laatste bladzijde voor het overzicht.

Zit je bijvoorbeeld een keer helemaal verkeerd qua beeld/inzoomen, dan klik je op de knop Home = Zoom origineel.

- Ctrl + 1 = Draadvenster
- Ctrl + 2 = Draadvenster met schaduw
- Ctrl + 3 = Verborgen lijnen
- Ctrl + 4 = Gerenderd
- Ctrl + R = Roteren
- $Ctrl + P = 2D-/3D-venster$

O = Orthogonaal

Mocht je een basisinstelling in Tekla Structures standaard anders willen instellen:

- 1. Maak in een willekeurig Tekla Structures-model de betreffende instellingen, bijvoorbeeld voor een stalen ligger. Deze worden opgeslagen in de map *attributes* in de modelmap (kun je snel openen via **Bestand > Open modelmap**), bijvoorbeeld de instellingsbestanden *standard.prt* en *standard.prt.more*.
- 2. Knip en plak deze bestanden in de map *C:\TeklaStructures\<versie>\Environments\netherlands\ts.*

Deze map is gereserveerd voor je eigen instellingen als deze. Na een herstart van Tekla Structures worden dergelijke bestanden in deze map ingelezen en zijn ze automatisch beschikbaar in alle modellen.

Overigens zie je dat er gebruik gemaakt wordt van de extensie \*.prt. Elke eigenschap heeft zijn eigen extensie. Een lijstje van verschillende extensies is te vinden in de Help (F1) van Tekla.

## <span id="page-28-0"></span>Oefening B3

**Onderdelen** Tekeningen maken (genereren) van het gebouw.

Bijlage **B2** voor deze oefening.

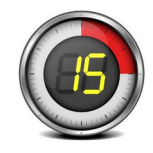

### <span id="page-28-1"></span>**3.1 Tekeningen maken van het gebouw**

- 1. Klik op het tabblad **Tekeningen & Lijsten** op het commando **Maak verzichttekening**, dialoogvenster **Overzichttekening maken** verschijnt:
- 2. Selecteer met **Ctrl**-toets de modelvensters die je in de tekening wilt hebben:

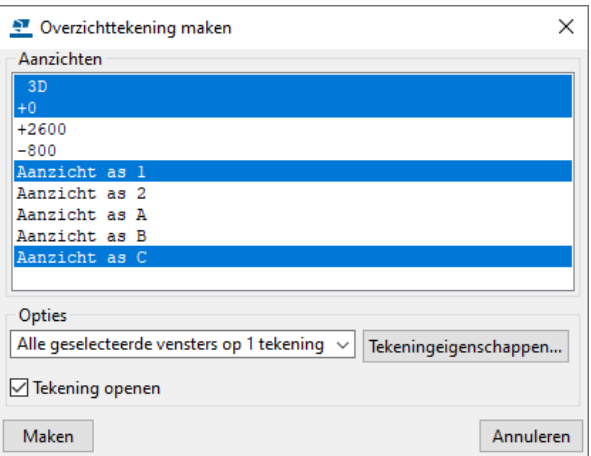

- 3. Zet het vinkje aan bij **Tekening openen**.
- 4. Klik op de knop **Tekeningeigenschappen** en klik dan op de knop **Opmaak**:

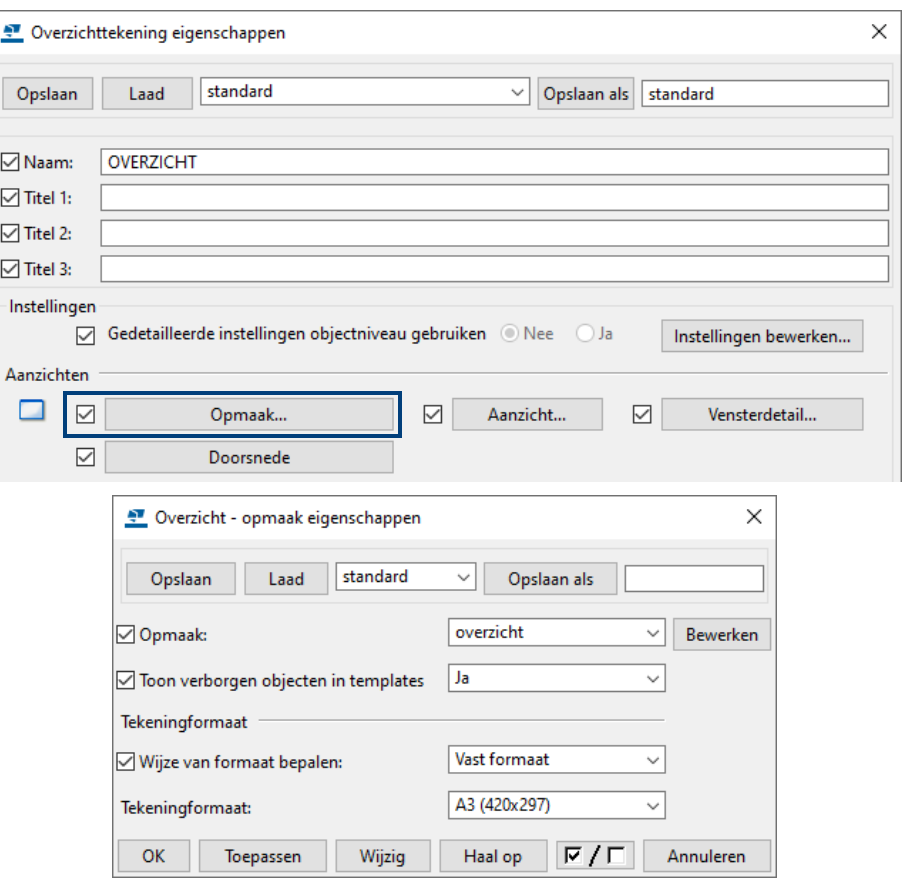

- 5. Kies in de keuzelijst de instelling **A3 (420x297)** en klik op de knoppen **Toepassen** en **OK**.
- 6. Klik in het dialoogvenster **Overzichttekening eigenschappen** op **OK** en vervolgens in het dialoogvenster **Overzichttekening maken** klik je op de knop **Maken**.

De tekening wordt nu gemaakt (en geopend) met de geselecteerde aanzichten:

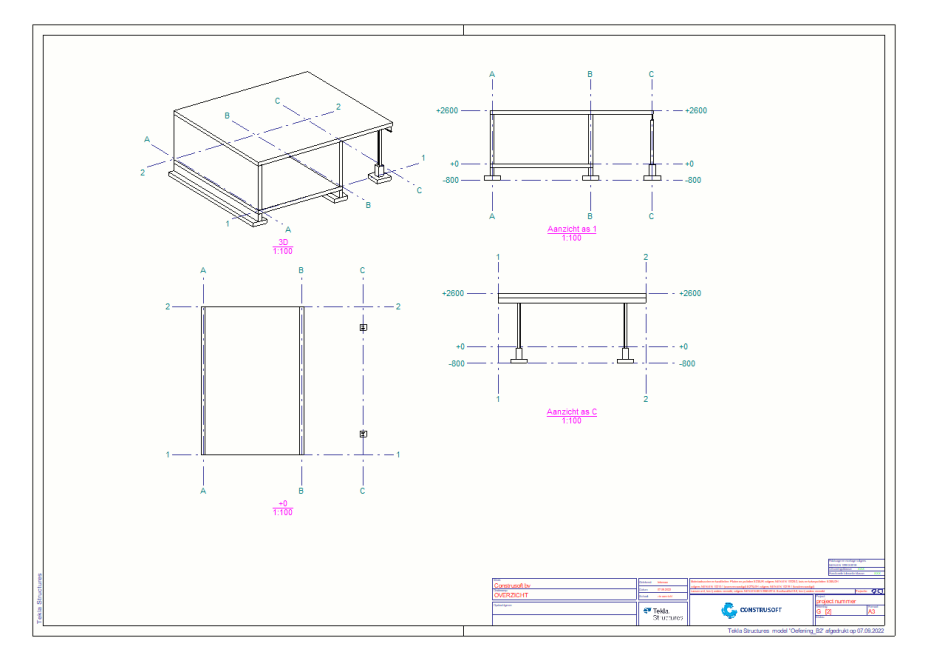

- 7. Selecteer een aanzicht, ga met de muisaanwijzer op het kader staan en druk nu de linkermuisknop in, verplaats nu het aanzicht door de muis te bewegen.
- 8. Pas de schalen per aanzicht aan. Klik op het kader van een aanzicht, rechtermuisknop en kies voor **Eigenschappen**. Pas de schaal aan en klik op **Wijzig**.

Pas tevens de aanzichten aan met de selectiemogelijkheden zodat je iets als hieronder krijgt.

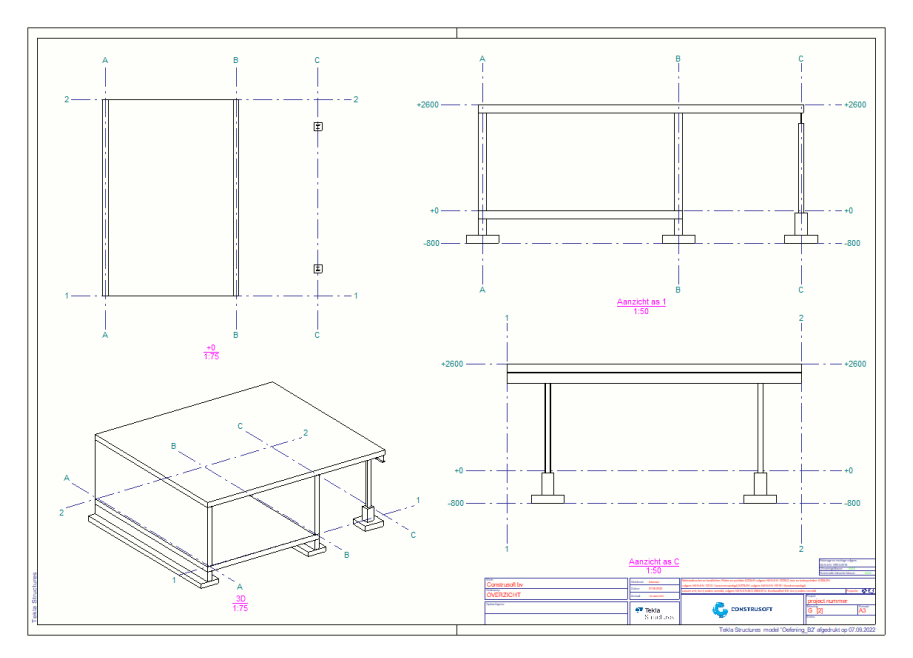

#### **Drie niveaus voor het aanpassen van tekening eigenschappen**

In Tekla Structures kun je tekeningen op drie niveaus aanpassen:

- Niveau 1 = Tekeningniveau: hier kun je de tekening eigenschappen aanpassen.
- Niveau 2 = Aanzichtniveau: hier kun je de aanzicht eigenschappen aanpassen.
- Niveau 3 = Objectniveau: hier kun je de object eigenschappen aanpassen.

#### **Aanpassen van aanzicht +0 = Plattegrond / Fundering:**

We willen in aanzicht **+0** ook de gemodelleerde funderingsstroken kunnen zien. Daarvoor moeten we de diepte van aanzicht **+0** aanpassen.

- 1. Dubbelklik op het kader van het aanzicht.
- 2. Je kunt nu bij **Grootte** de diepte aanpassen, je ziet dan dus meer van je aanzicht naar onder, bijvoorbeeld *1000* i.p.v. *500*.

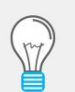

Je kunt in de tekening ook gebruik maken van de mini werkbalk (sneltoetscombinatie **Ctrl + K**) om de diepte (maar ook de schaal) aan te passen.

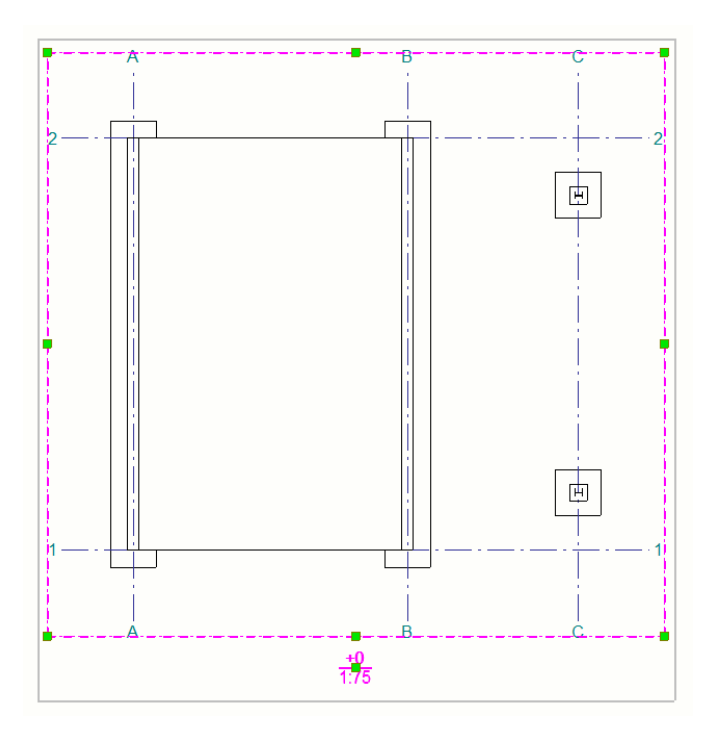

- 3. Klik nu op de knop **Objecten > Onderdeel** en plaats een vinkje bij **Verborgen lijnen**.
- 4. Klik nu op **Wijzig** en **OK**.
- 5. De verborgen lijnen van de funderingsstrook worden nu ook weergegeven:

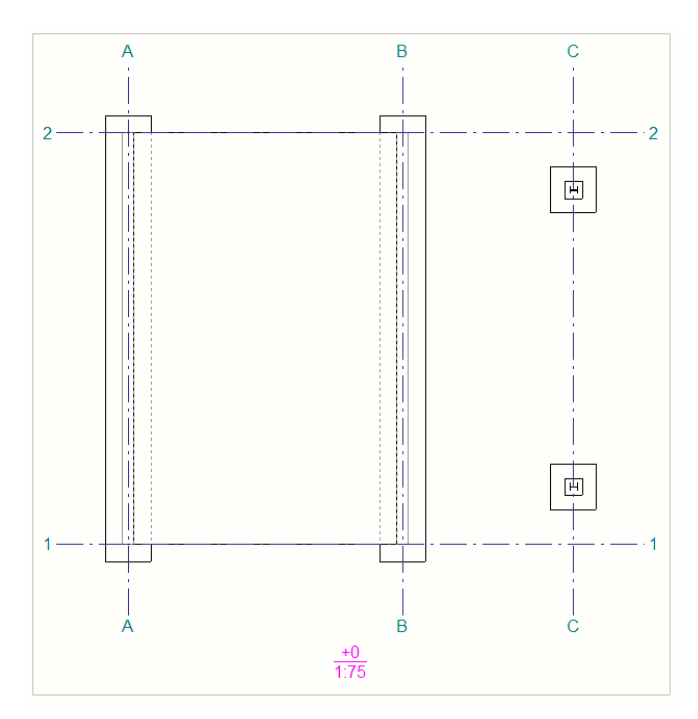

6. Als je het label van het aanzicht aan wilt passen, ga je in het dialoogvenster **Aanzichteigenschappen** naar het tabblad **Label**:

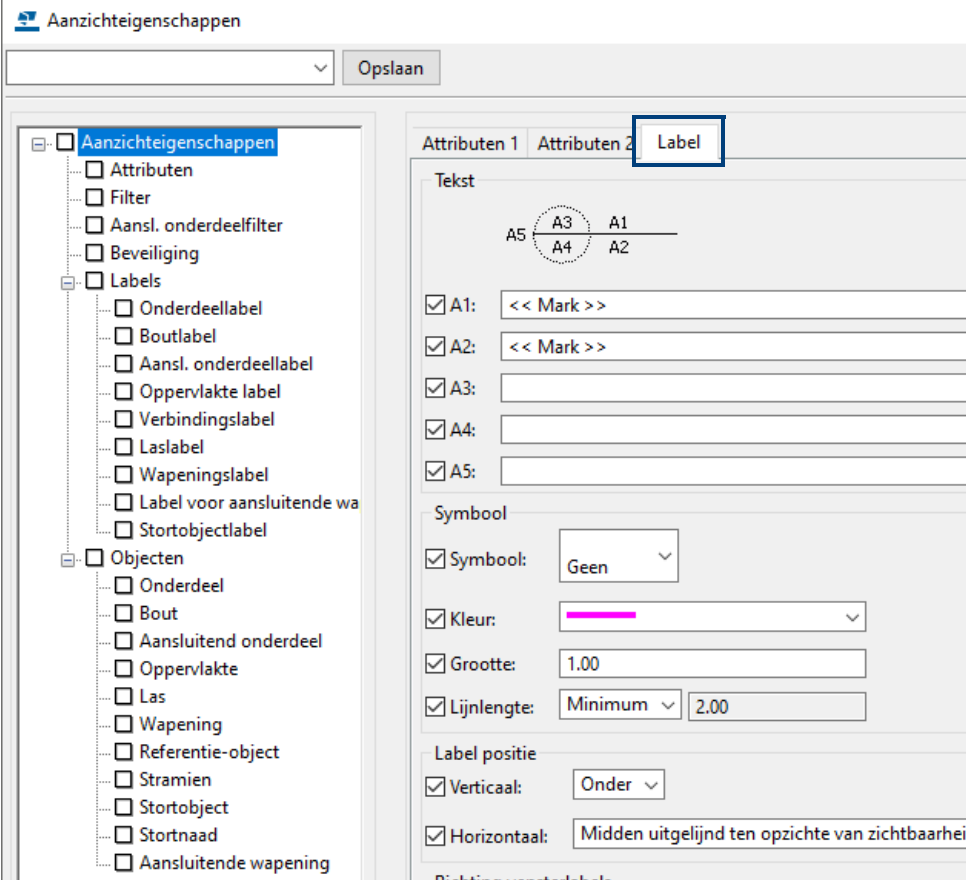

**Maatvoeren van de Plattegrond / Fundering**

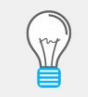

Met behulp van de middelste muisknop kun je gemakkelijk in-/uitzoomen en door de middelste muisknop ingedrukt te houden kun je ook gemakkelijk het beeld verschuiven.

1. Zoom in op aanzicht **+0** (Plattegrond) en plaats de maatvoering m.b.v. het betreffende commando in het tabblad **Bemating**:

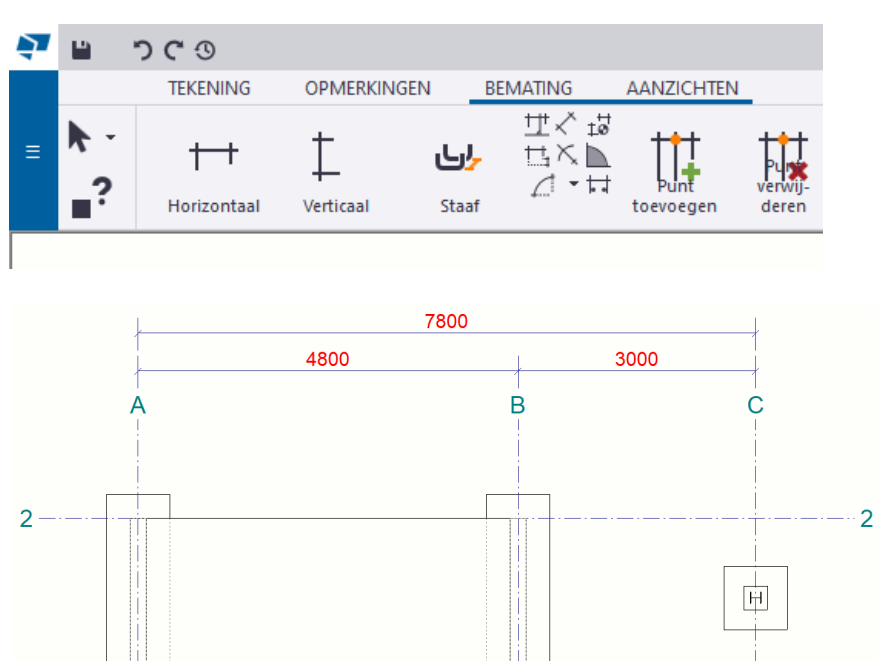

2. Klik alle punten aan (dus klik gewoon eerst op alle punten van de te maken maatlijn) met de linkermuisknop en sluit af met de middelste muisknop.

Je kunt de maatlijn daarna met de linkermuisknop verschuiven. Wel even checken of de selectiefunctie **Selecteer maatlijnen** in de tekening is geactiveerd onderaan in het scherm want anders werkt deze selectie niet.

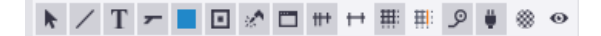

3. Plaats ook de verticale maatlijnen en de horizontale maatlijnen onderaan:

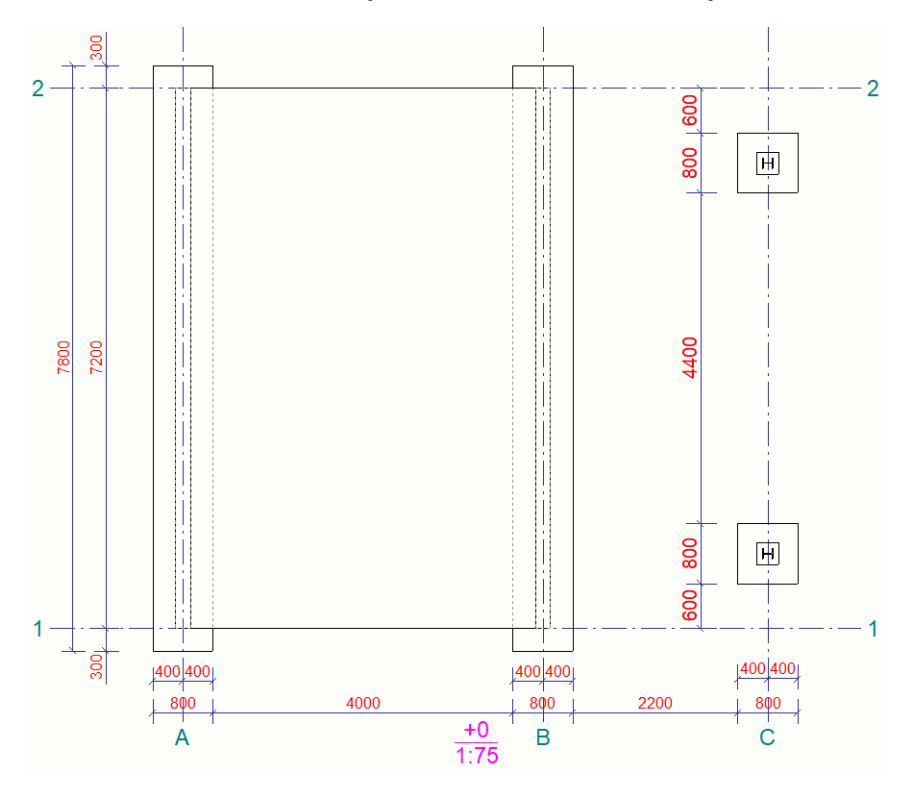

Extra voor de maatlijnen 400 - 400: Dubbelklik op de maatlijn en stel de optie **Kleine afstanden** in op **Binnenzijde**.

De plattegrond is nu hetzelfde als in de bijlage.

#### **Aanpassen van het 3D aanzicht**

1. Maak eerst in de werkbalk *Selectie* de knop **Tekeningaanzichten selecteren** actief:

ノTァ■回☆□ #+ # # 9 # ⊗ ◎

- 2. Dubbelklik nu op het kader van het aanzicht **3D**, het dialoogvenster **Aanzichteigenschappen** verschijnt.
- 3. Stel nu de **Stramien** in op **Onzichtbaar**, klik daarna op **Wijzig** en **OK**.

4. Daarna even wat schuiven met het aanzicht en dan krijg je ook hetzelfde resultaat als de bijlage:

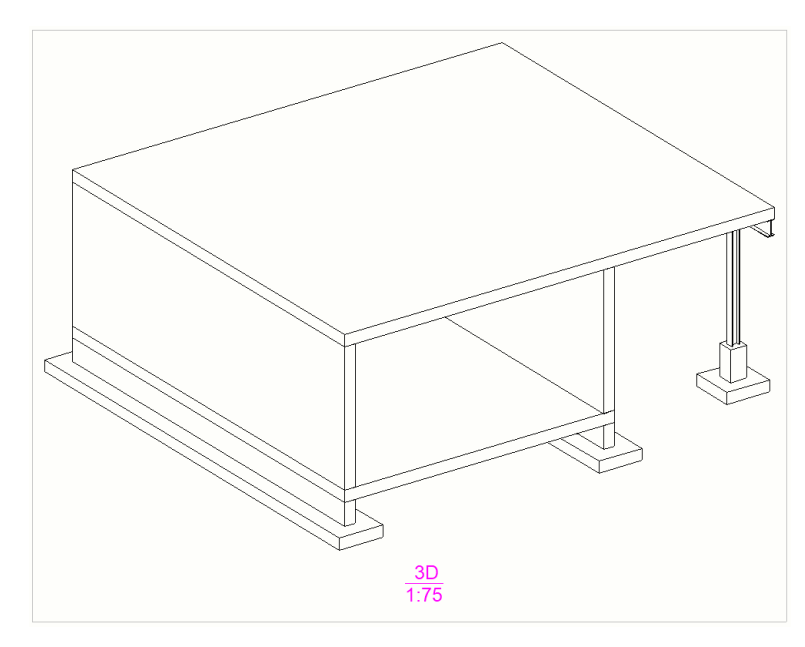

#### **Aanpassen aanzicht as 1**

Voor de maatvoering zie: Maatvoeren van de Plattegrond / Fundering

**Labels toevoegen** Tekst als *DAKPLAAT dik: 200*

- 1. Klik op het onderdeel dakplaat, klik op de rechtermuisknop en kies voor **Plaats Label > Met toegepaste labeleigenschappen**, er wordt een label gemaakt.
- 2. Dubbelklik op het label, er verschijnt een dialoogvenster:

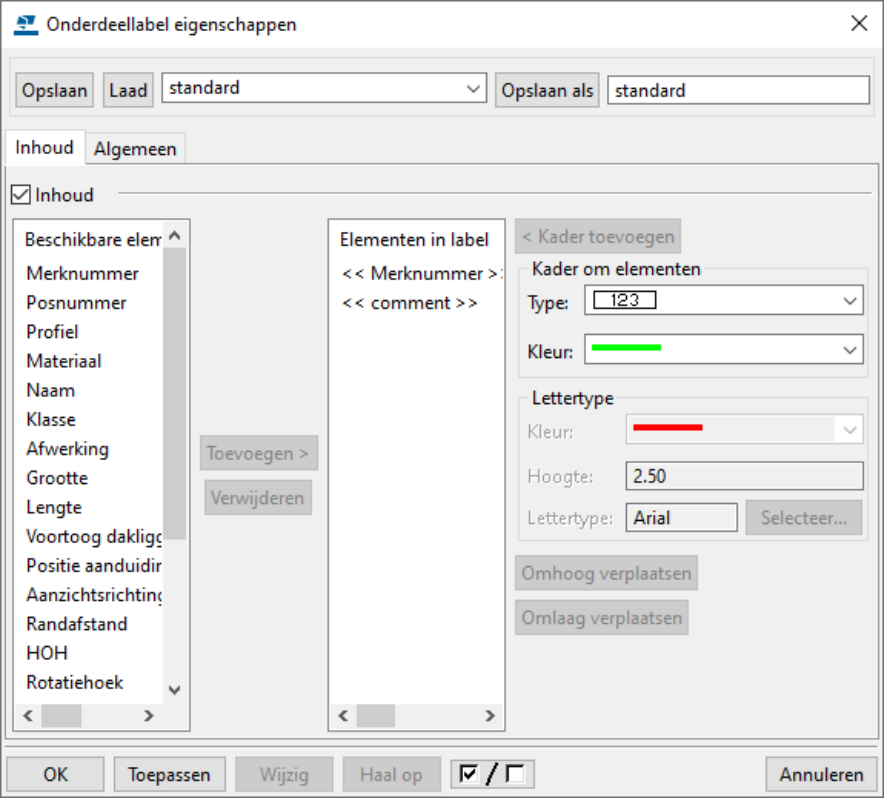

3. Selecteer de elementen *Merknummer* en *comment* en verwijder ze door op de knop **Verwijderen** te klikken.

4. Dubbelklik op **Tekst** en voeg de tekst *DAKPLAAT dik:* toe, klik op de knop **Wijzig**:

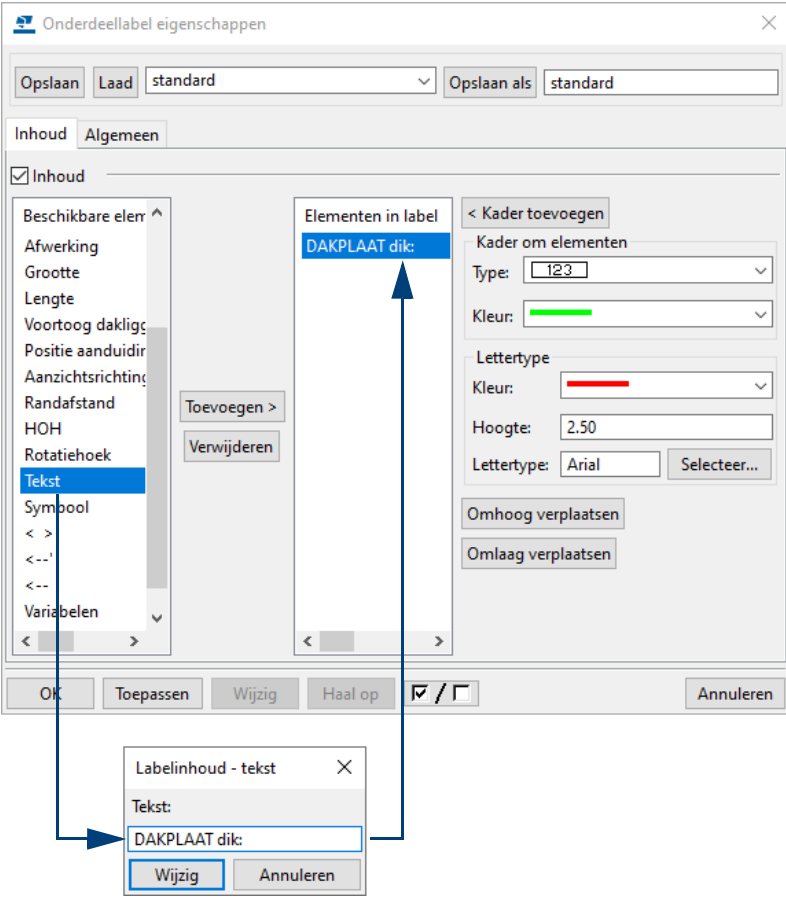

5. Dubbelklik op **Variabelen** en voeg de tekst *WIDTH* toe, klik op de knop **Wijzig**:

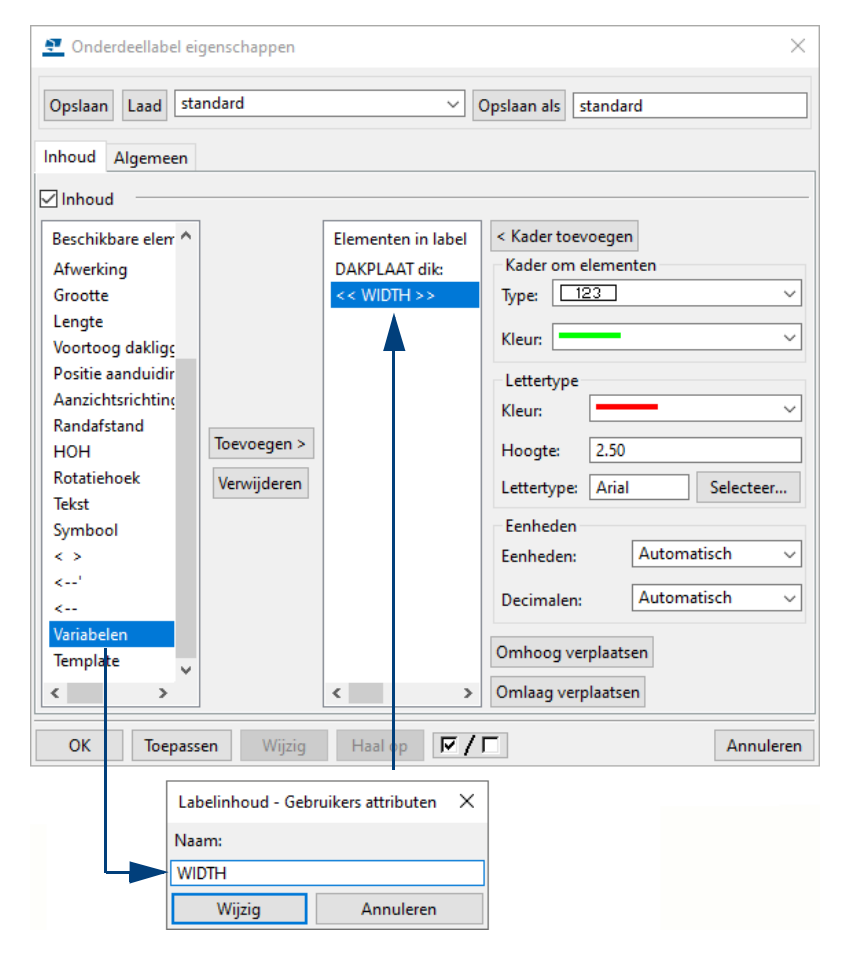

Je ziet dat e.e.a. gewijzigd wordt:

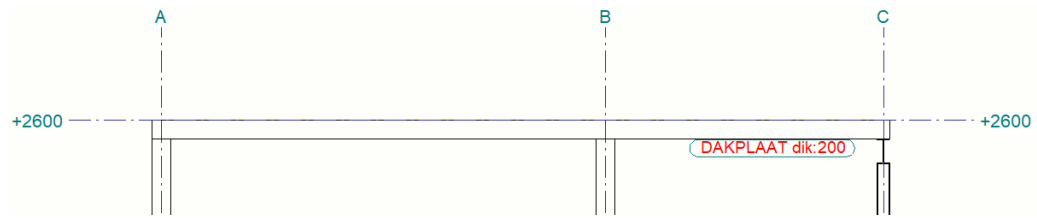

Nu passen we de lay-out aan.

6. Dubbelklik op het onderdeellabel, ga naar het tabblad **Algemeen** en pas deze als volgt aan:

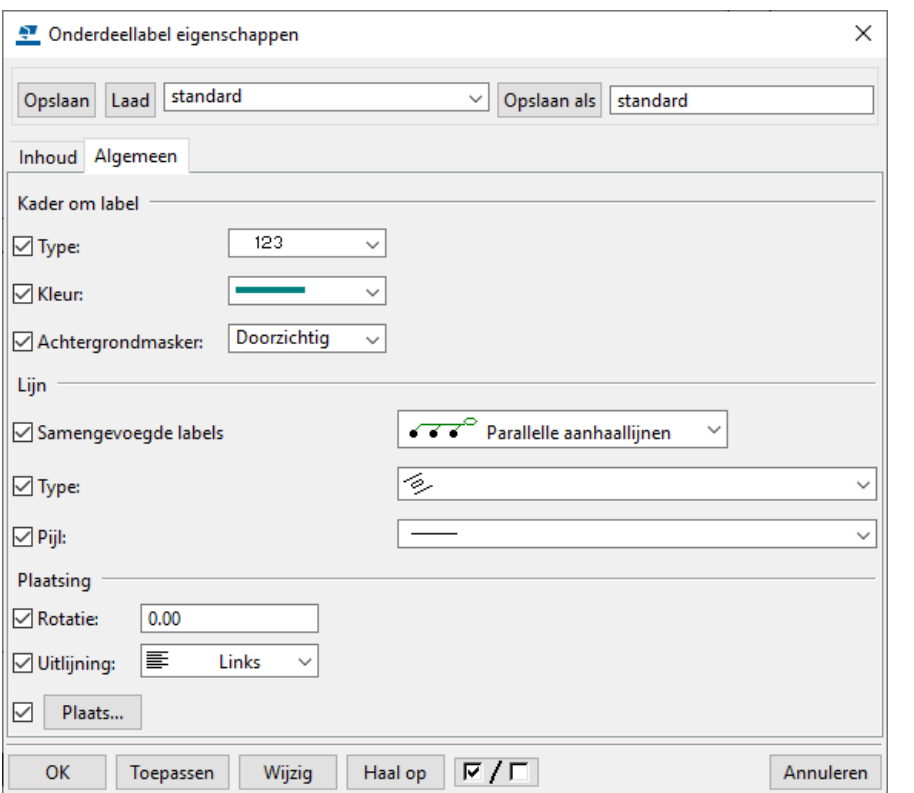

7. Klik weer op **Wijzig** en op **OK**:

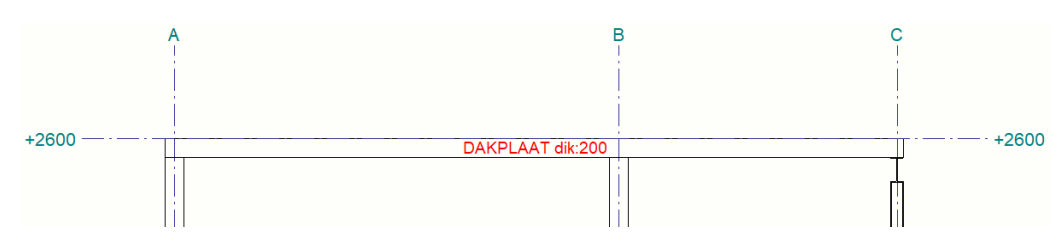

Het label ziet er nu uit zoals in **Bijlage B2**.

8. Plaats nu het onderdeellabel van de vloerplaat. Je ziet dat de aangepaste eigenschappen worden gebruikt. Dubbelklik op het onderdeellabel van de dakplaat. Selecteer nu het onderdeellabel van de vloerplaat en klik op de knop **Wijzig**:

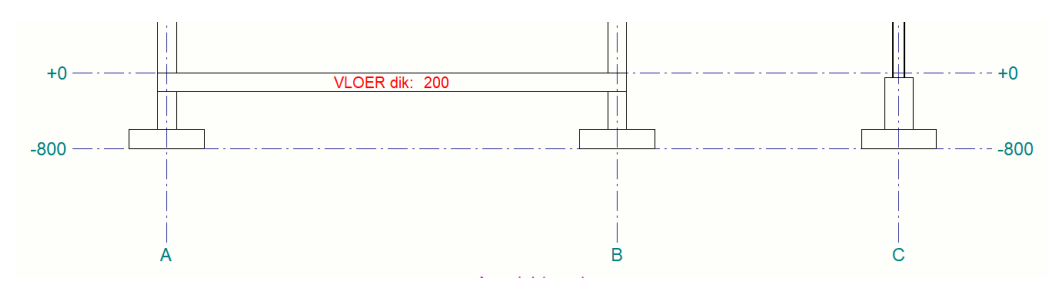

9. Plaats nu onderdeellabels bij de wanden en de stalen kolom en de ligger en pas de inhoud aan volgens de oefening:

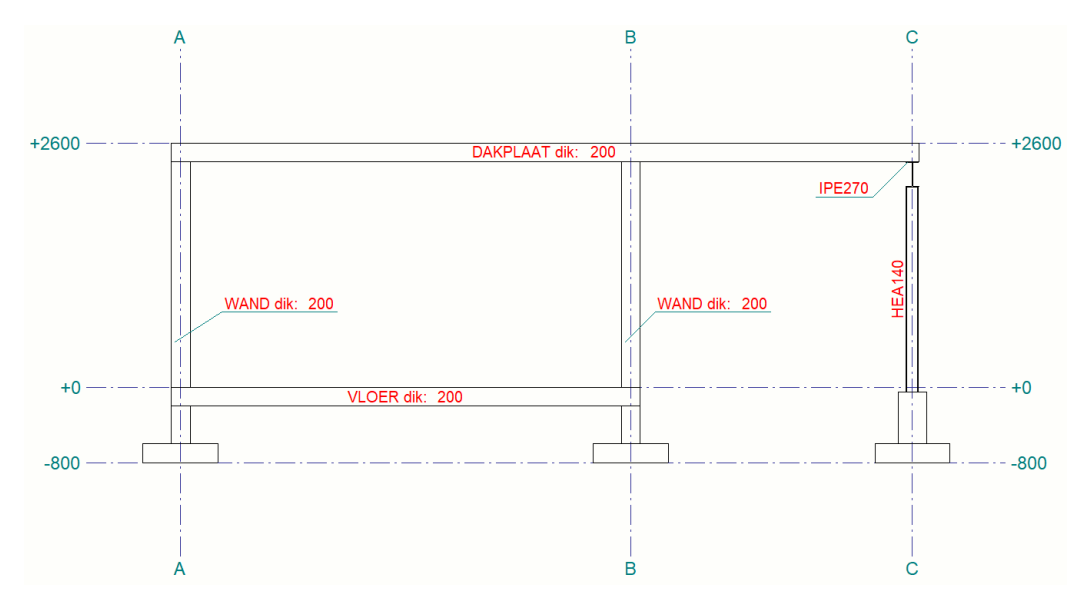

Nu plaatsen we de peilmaten.

10. Klik in het tabblad **Opmerkingen** op de icoon **Peilmaat**:

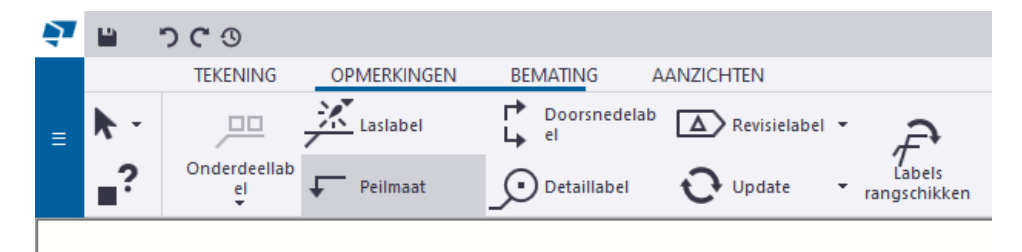

11. Selecteer het object waarvoor je de peilmaat wilt maken en wijs de positie van de peilmaat aan, de peilmaat wordt gemaakt:

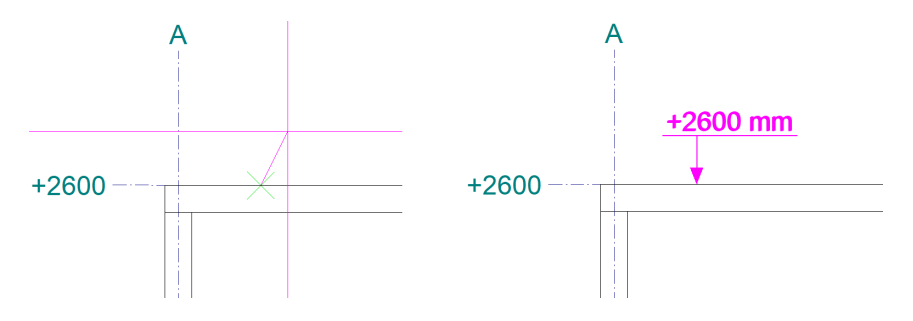

Je kunt de peilmaat verslepen door de peilmaat te selecteren en met de linkermuisknop te verplaatsen:

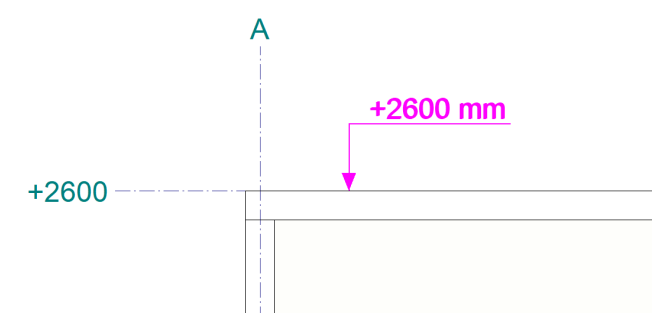

- 12. Maak nu ook de overige maatvoering m.b.v. het betreffende commando in het tabblad **Bemating** volgens bijlage **B2**.
- 13. Doe dezelfde voor de overige aanzichten van de bijlage.

Uiteindelijk krijg je dan de tekening als in de bijlage.

## <span id="page-37-0"></span>Oefening B4

**Onderdelen** Wapenen van een betonbalk.

Zie bijlage **W1** voor deze oefening.

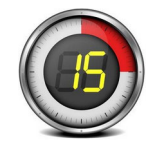

### <span id="page-37-1"></span>**4.1 Wapenen van een betonbalk.**

1. Maak een nieuw model en modelleer de balk 400\*350, lengte = 3000 mm als in de bijlage. Gebruik sneltoetscombinatie **Ctrl + 2** om de weergave van de balk aan te passen zodat de balk wat doorzichtiger wordt.

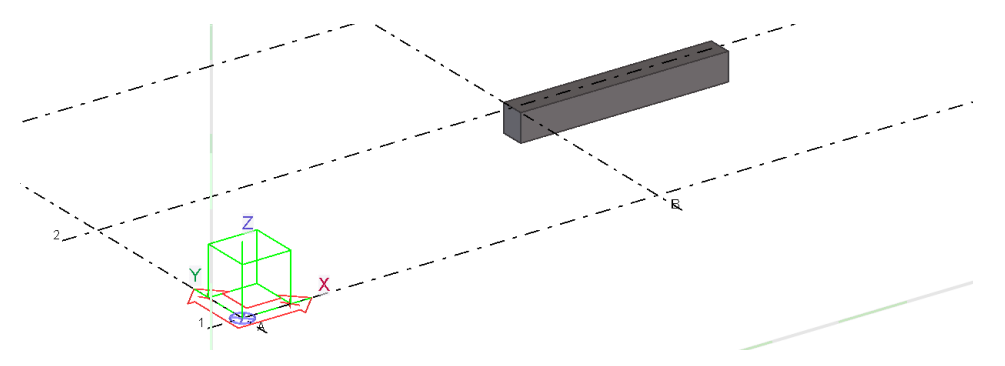

2. Dubbelklik op het commando **Wapeningsstaafgroep maken**.

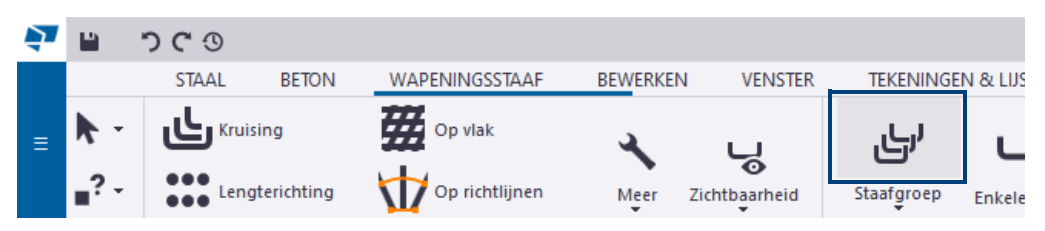

...en pas de instellingen als volgt aan:

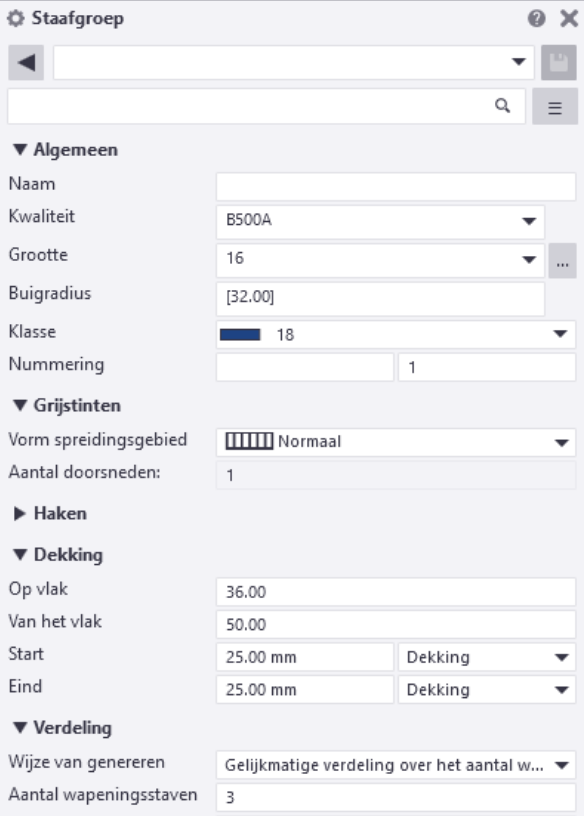

3. Maak het commando actief, selecteer de balk en daarna de punten 1, 2 en 3 die de vorm van de staven beschrijven:

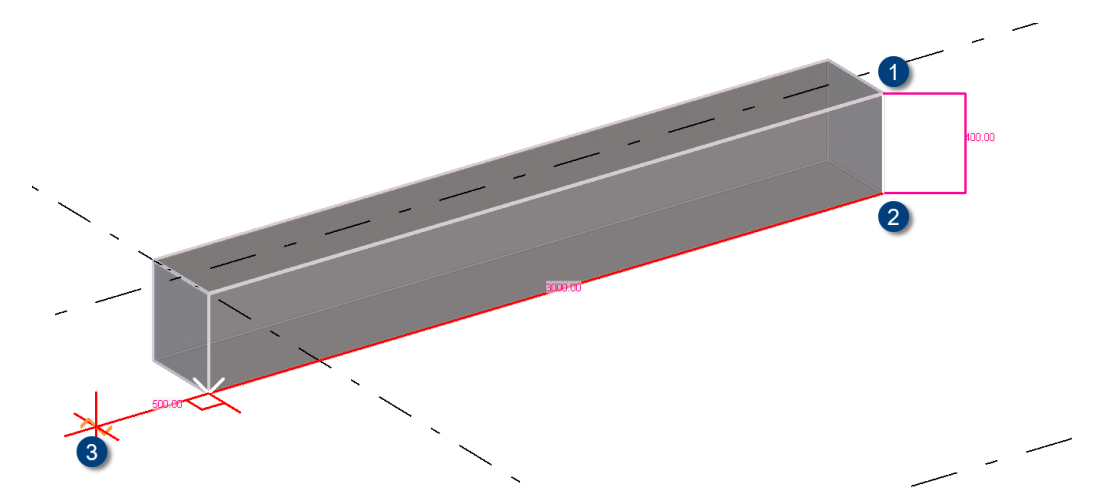

4. Sluit af met de middelste muisknop en wijs nu het spreidingsgebied aan met de punten 4 en 5:

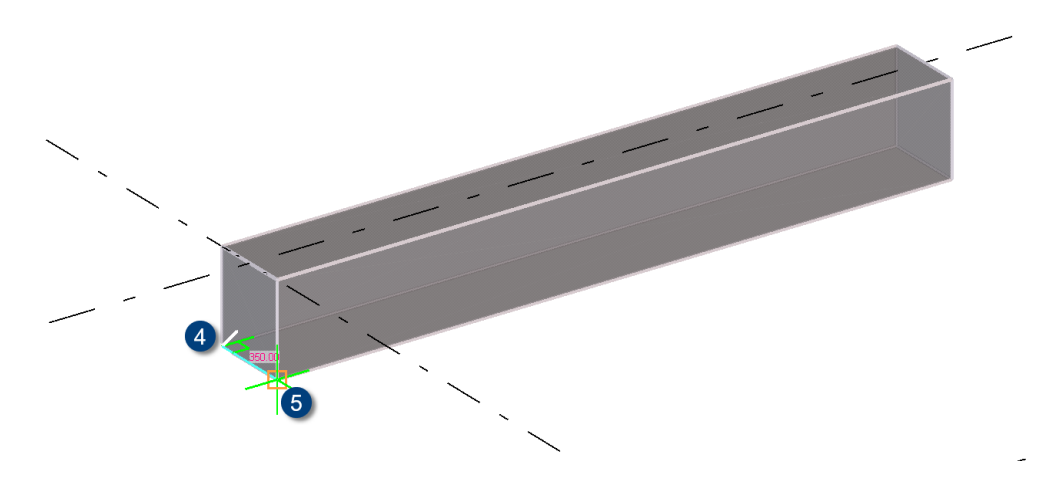

De staven worden gemaakt in de balk:

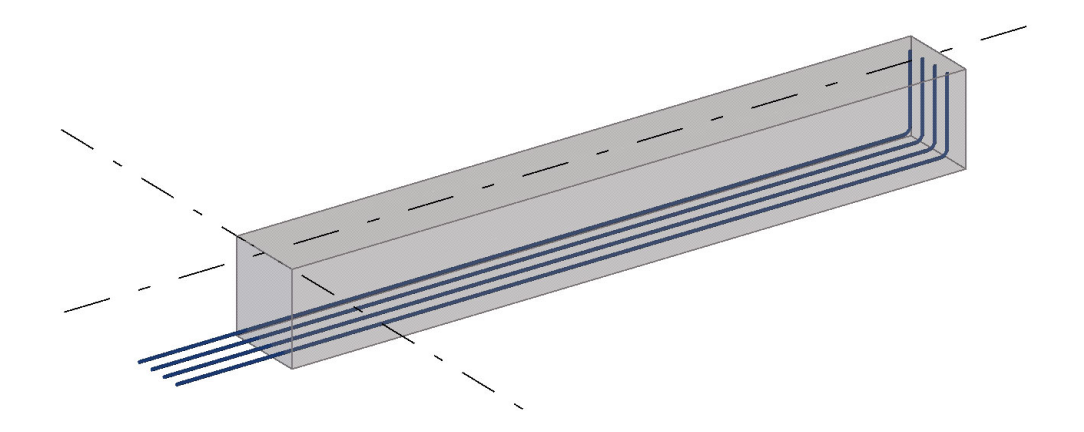

We gaan nu de beugels in de balk modelleren.

5. Dubbelklik weer op het commando **Wapeningsstaafgroep maken**, selecteer de instelling *beugels Ø8* in de keuzelijst en pas de instellingen aan:

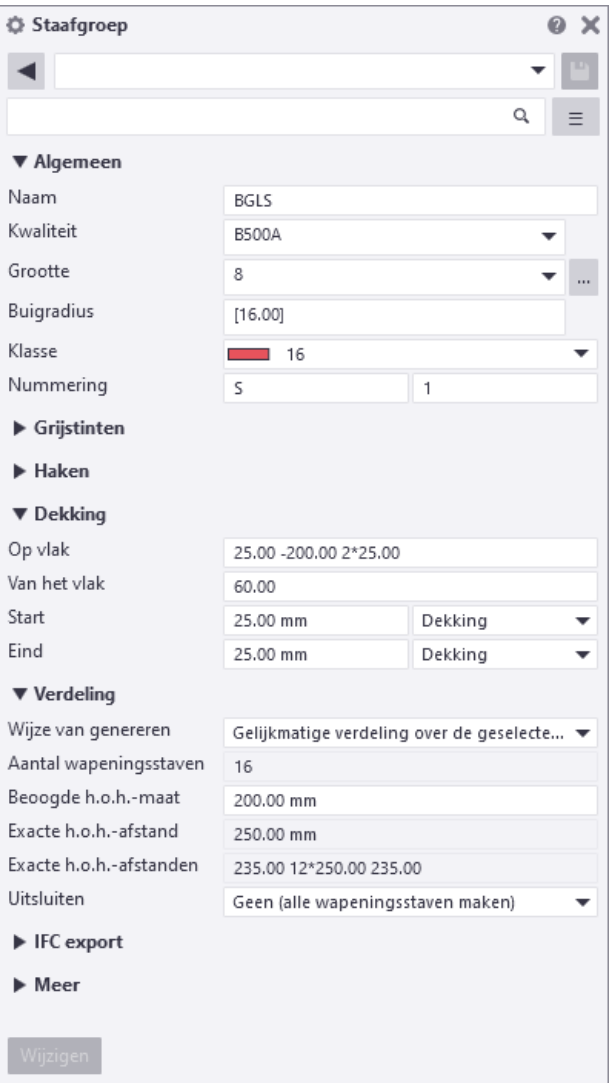

Voor de positie van de haken kies je *Standaard 90 graden*, let op de waarden die zijn ingevuld bij **Dekking - Op vlak** en bij **Verdeling**.

6. Maak het commando actief, selecteer de balk en daarna de punten 1, 2, 3 en 4 die de vorm van de beugels beschrijven:

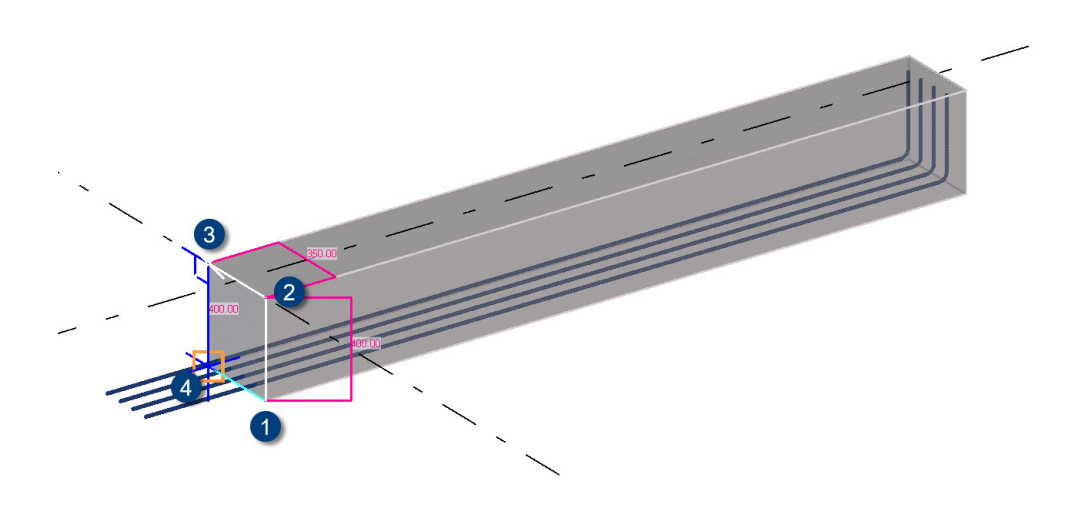

7. Sluit af met de middelste muisknop en wijs nu het spreidingsgebied aan met de punten 4 en 5:

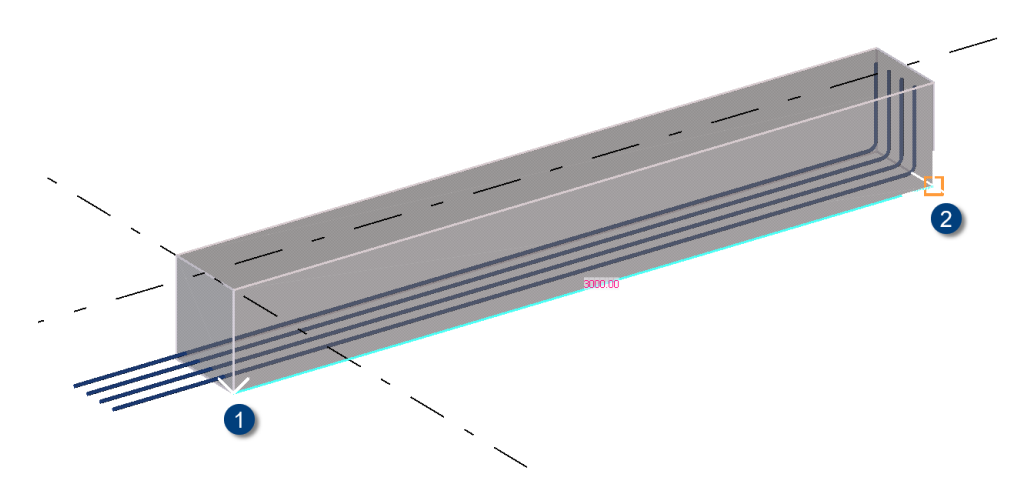

De staven worden gemaakt in de balk:

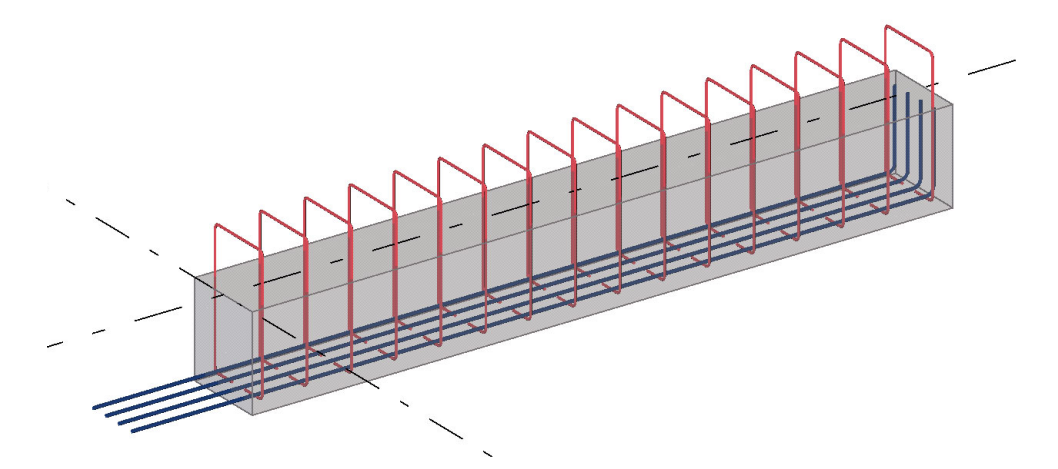

#### **Een wapeningstekening maken**

1. Selecteer de betonnen balk en klik op het tabblad **Tekeningen & Lijsten** op het commando **Productietekening maken > Productietekening**. Het dialoogvenster **Weergave van het gemaakte** verschijnt.

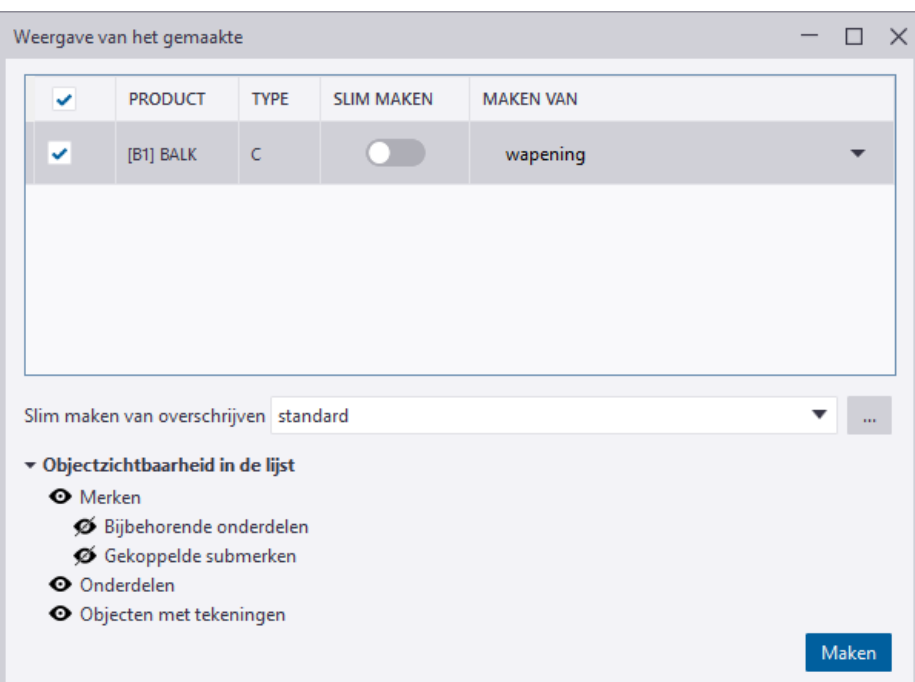

- 2. Selecteer in de kolom *Maken van* de optie "wapening". Dit is de instelling waarmee we de tekening maken.
- 3. Klik op de knop **Maken**.
- 4. Het dialoogvenster *Start nummeren* verschijnt omdat het model genummerd moet worden:

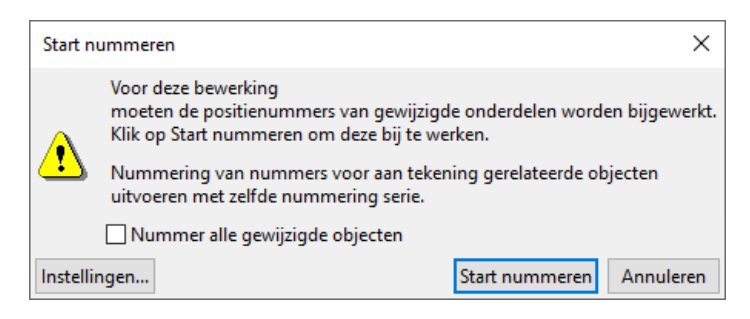

- 5. Klik op **Start nummeren** en op **OK**, de tekening is nu gemaakt.
- 6. Klik op het tabblad **Tekeningen & Lijsten** op het commando **Documentmanager**. De Documentmanager wordt geopend waarin alle tekeningen en andere model-gerelateerde bestanden/documenten worden beheerd.
- 7. Dubbelklik op de tekening zodat deze wordt geopend. Je ziet in de tekening ook meteen de automatisch gemaakte buigstaat en ook alle details van de balk.
- 8. Als je de weergave van de beugels aan wilt passen, dubbelklik je op een van de beugels, het dialoogvenster **Tekening wapening eigenschappen** verschijnt. Je kunt nu de instellingen aanpassen zodat het eruit ziet als in de bijlage:

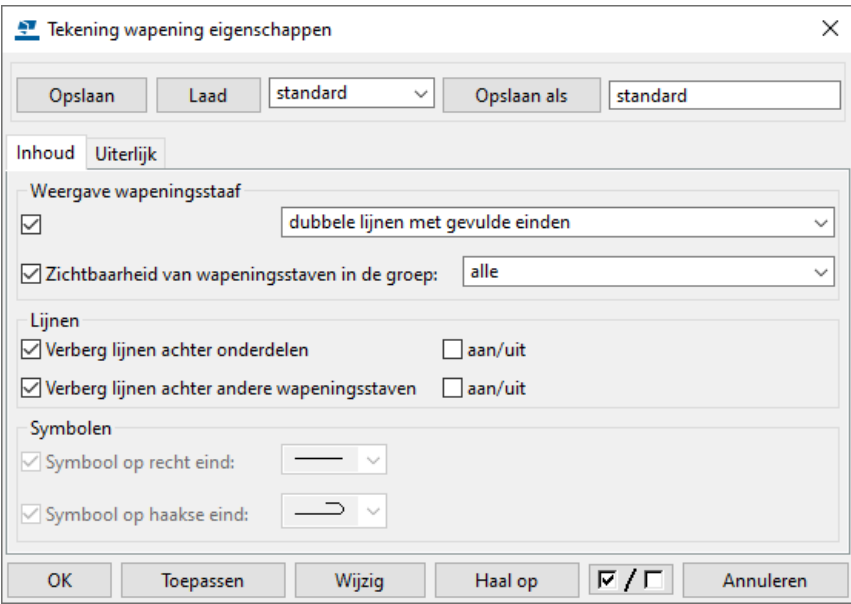

- 9. Klik op de knop **Wijzig**.
- 10. Je kunt nu de rest van de tekening aanpassen zoals in de bijlage.

Je hebt in deze oefening de wapeningsstaven en de beugels handmatig gemodelleerd in de balk. Echter, je kunt hiervoor ook zogenaamde systeemcomponenten gebruiken. Deze vind je in de *Applicaties en Componenten* database (**Ctrl + F**).

Hierin kun je zoeken naar bijvoorbeeld nummer **63** (Balk wapening) of nummer **70** (Maak hoofdwapening) of **67** (Maak beugelwapening).

Om deze componenten toe te passen kun je weer de instructies linksonder in het beeldscherm volgen.

## <span id="page-42-0"></span>Oefening B5

- 
- **Onderdelen** 1. Een IFC-bestand (**Gebouw.ifc**) vanuit Revit als referentiemodel in Tekla Structures invoegen.
	- 2. Het IFC-bestand converteren naar werkelijke Tekla Structures-objecten.
	- 3. Het Tekla Structures-model controleren op clashes.

## <span id="page-42-1"></span>**5.1 Een IFC-bestand uit Revit als referentiemodel in Tekla Structures toevoegen**

Je kunt diverse soorten bestanden, bijvoorbeeld Autocad bestanden (DXF, DWG) of IFC-bestanden in Tekla Structures als referentiemodel toevoegen. Je gebruikt zo'n referentiemodel als hulpmiddel (referentie) om profielen te kunnen modelleren in je Tekla Structures-model.

Om een referentiemodel toe te voegen:

- 1. Maar in Tekla Structures een nieuw model met de naam **Oefening\_B5**.
- 2. Pas de eigenschappen van het stramien aan:

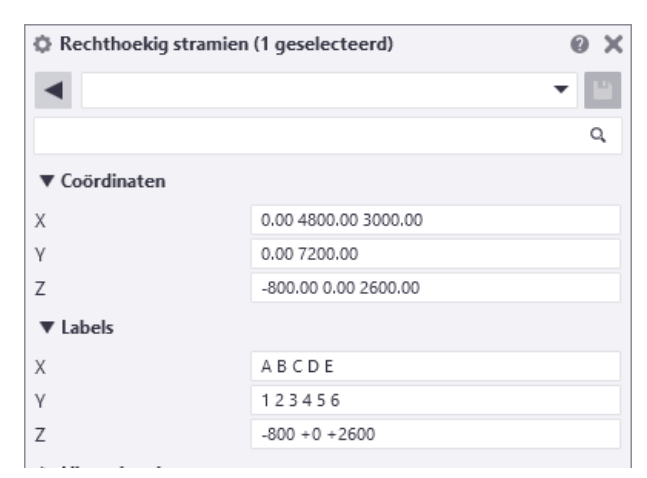

...en pas het werkgebied aan zodat deze automatisch wordt aangepast aan het stramien.

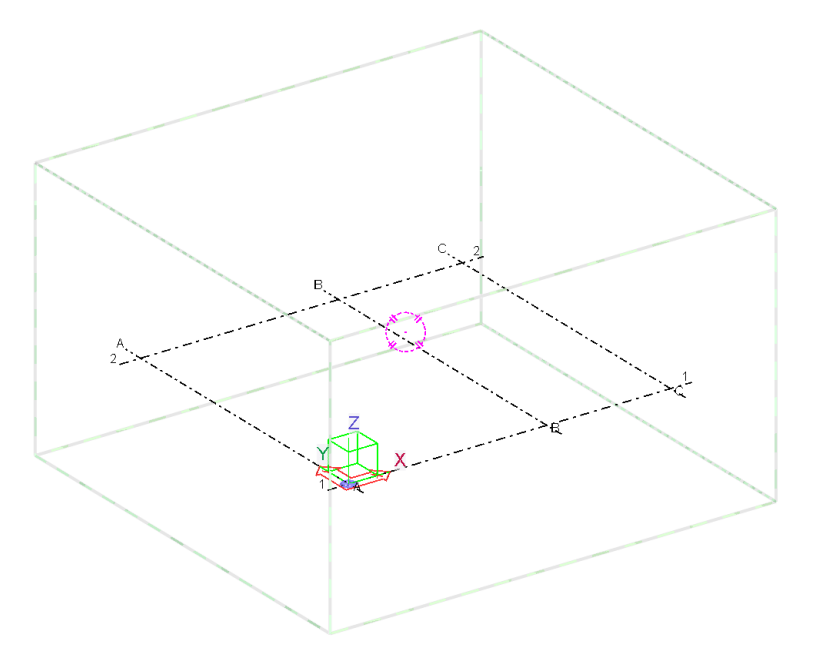

3. Klik nu op de knop **Referentiemodellen (1)** in het hoofdvenster van Tekla Structures en klik vervolgens op de knop **Model toevoegen (2)**:

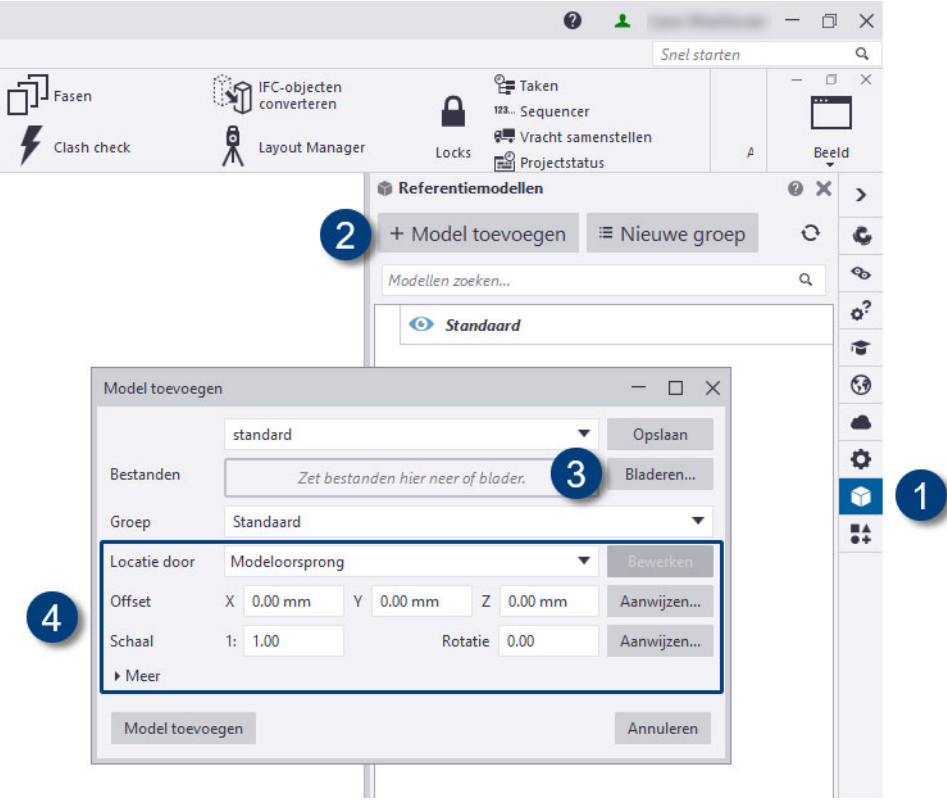

- 4. Blader in het dialoogvenster **Model toevoegen** naar het referentiemodel door op de knop **Bladeren** (3) naast het vak *Bestanden* te klikken.
- 5. Je kunt bij **Locatie door** (4) het coördinatensysteem selecteren waarmee wordt gedefinieerd of het model relatief ten opzichte van de modeloorsprong, het werkvlak of volgens een basispunt wordt ingevoegd. Kies de optie **Modeloorsprong**.

Je kunt ook nog de gewenste schaal invullen (als deze afwijkt van de schaal in het Tekla Structures-model als er andere eenheden worden gebruikt) of een rotatie om het referentiemodel rond de z-as te roteren.

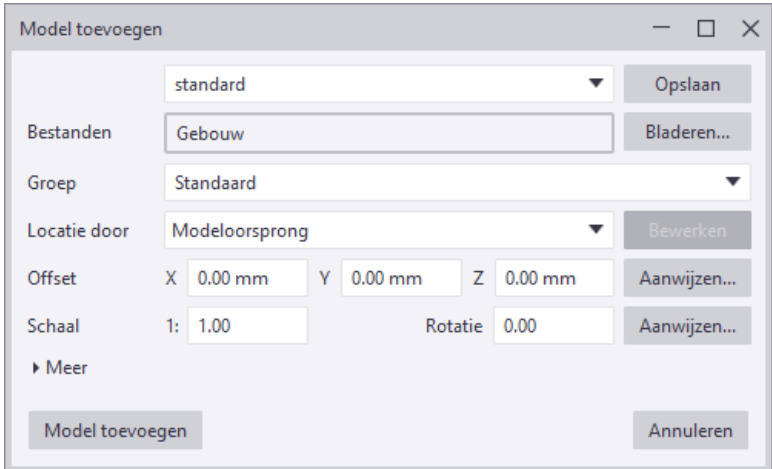

6. Klik op de knop **Model toevoegen** om het IFC-bestand als referentiemodel in het Tekla Structures-model toe te voegen:

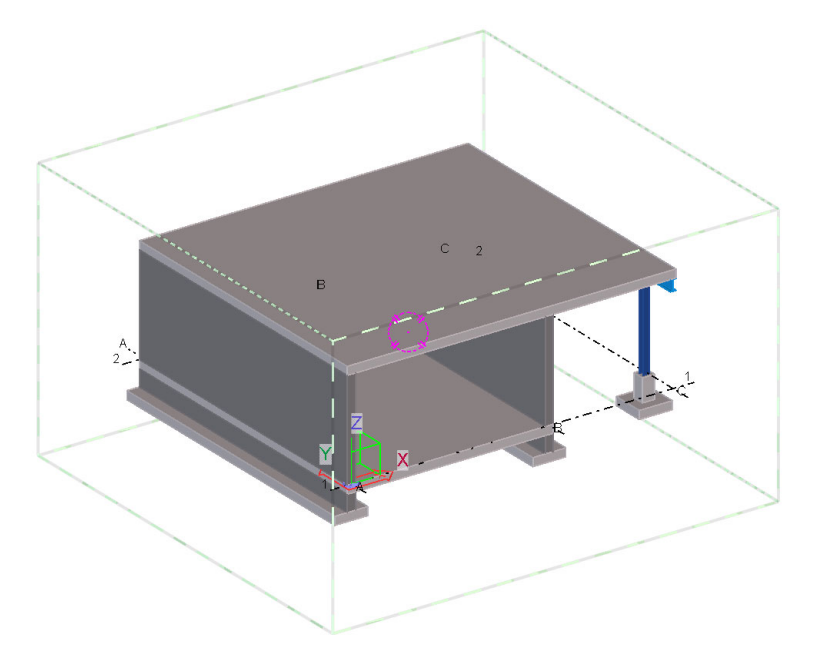

Het IFC-bestand wordt toegevoegd.

Je kunt het IFC-bestand ook verbergen in het Tekla Structures-model, klik hiervoor op het oog-symbool in het dialoogvenster **Referentiemodellen**:

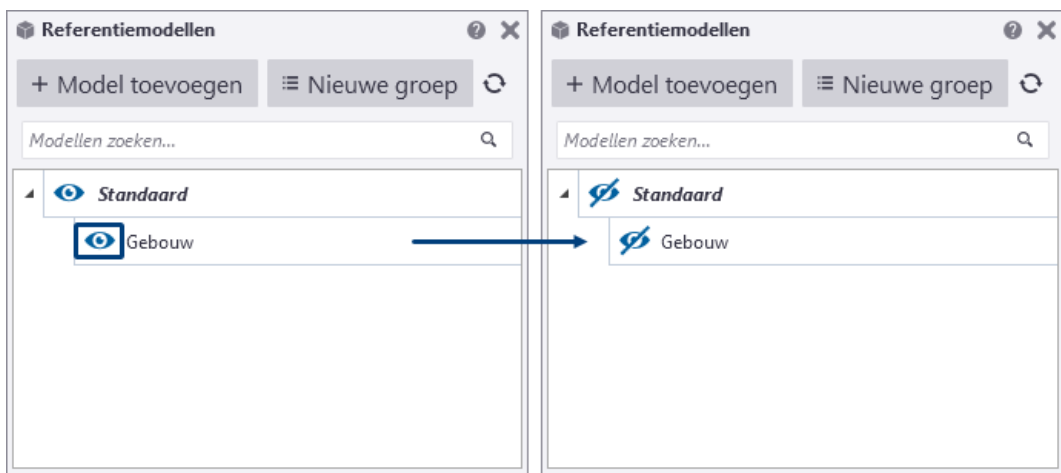

### <span id="page-44-0"></span>**5.2 Het IFC-bestand converteren naar werkelijke Tekla Structuresobjecten**

Het IFC-bestand dat je zojuist hebt toegevoegd, bestaat in feite uit IFC-objecten zoals wanden, kolommen, poeren, etc. die samen het IFC-bestand vormen. Om deze IFC-objecten in Tekla Structures te kunnen gebruiken, kun je het IFCbestand converteren naar werkelijke (oorspronkelijke) Tekla Structures-objecten. 1. Selecteer het IFC-bestand in het Tekla Structures-model, klik hiervoor op de knop **Referentiemodellen (1)** en selecteer het bestand *Gebouw* zodat deze wordt geselecteerd:

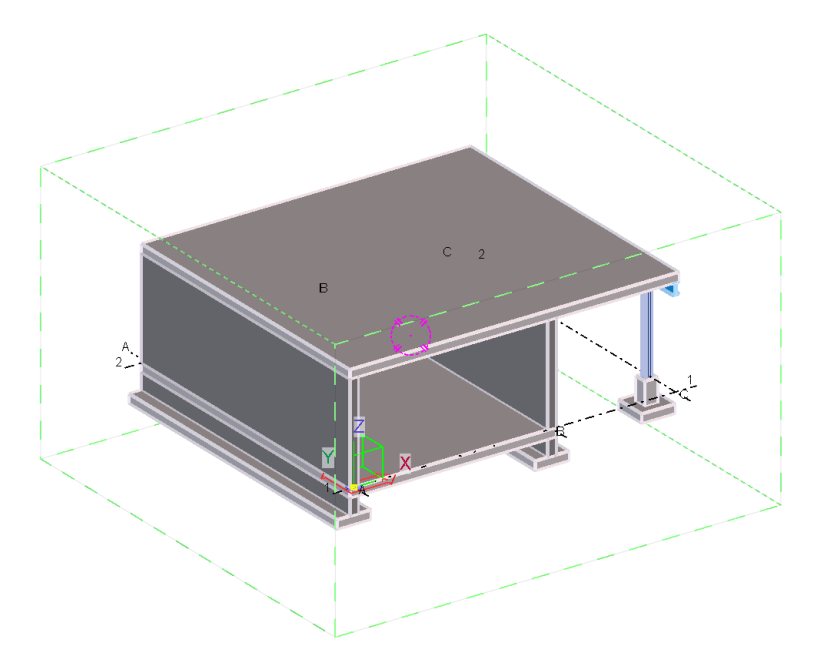

- 2. Klik in het tabblad **Beheren** op het commando **IFC-objecten converteren**, de IFC-objecten worden geconverteerd naar Tekla Structures-objecten.
- 3. Na de conversie worden de geconverteerde IFC-objecten in een wijzigingenlijst weergegeven:

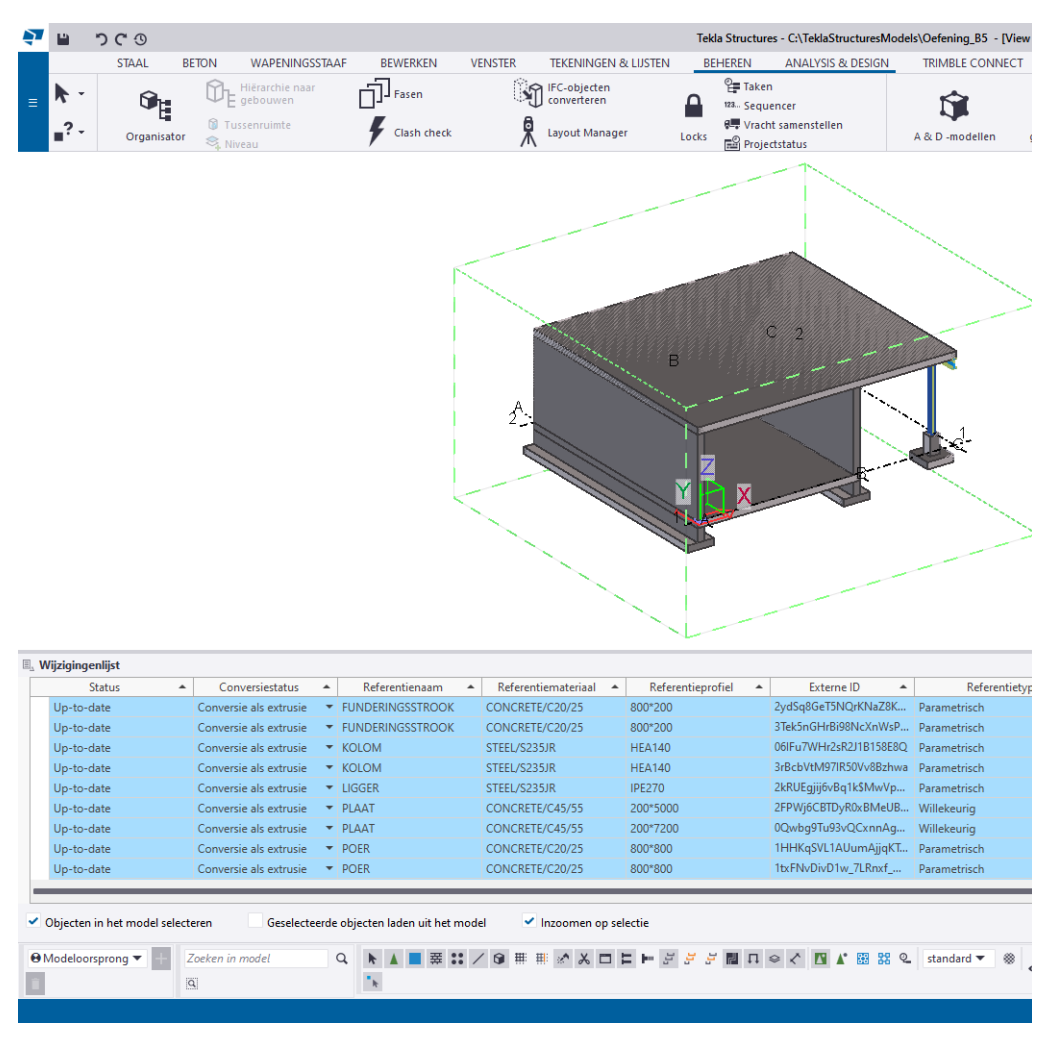

Je kunt de wijzigingenlijst sluiten door op het kruisje  $\overline{\mathbf{x}}$  te klikken.

Het Tekla Structures-model bestaat nu uit:

- een IFC-bestand
- geconverteerde onderdelen

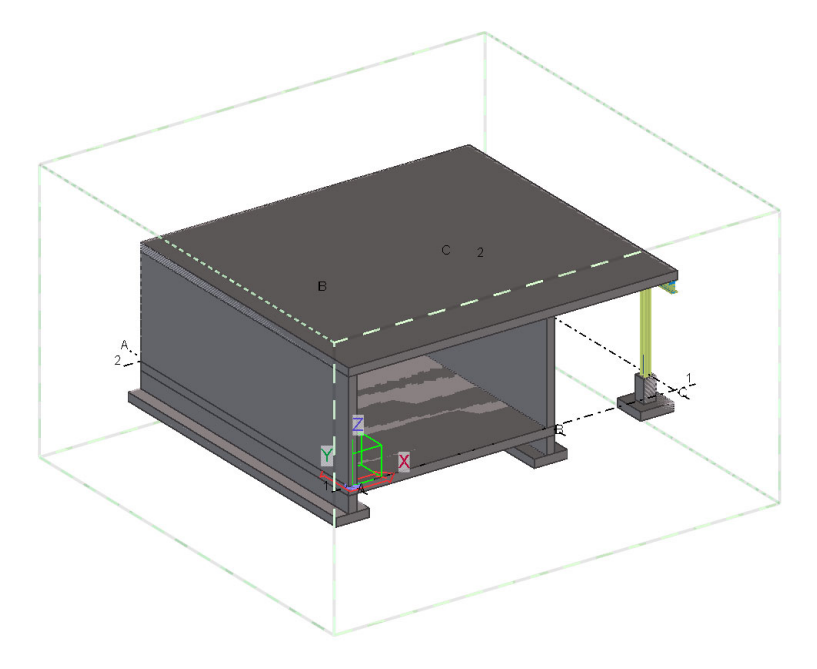

Je kunt het IFC-bestand weer verbergen door op het oog-symbool te klikken, nu worden alleen de geconverteerde onderdelen getoond:

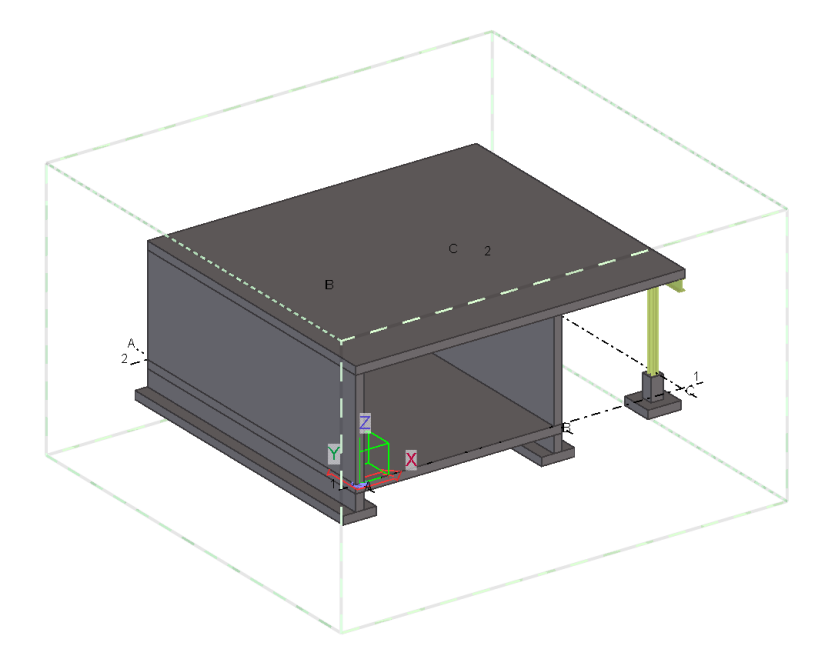

## <span id="page-46-0"></span>**5.3 Het Tekla Structures-model controleren op clashes**

Je kunt nu je Tekla Structures-model controleren om te zien of er na de conversie onderdelen in zitten die met elkaar botsen. Dit doe je als volgt:

- 1. Selecteer alle onderdelen met behulp van een crossing.
- 2. Klik op de rechtermuisknop en selecteer het commando *Clash check*: de controle wordt direct uitgevoerd.

Zodra de clash check gereed is, verschijnt het dialoogvenster **Clash Check Manager** waarin gedetailleerdere informatie van de gevonden clashes wordt weergegeven.

Zoals je ziet zitten er twee clashes in het model.

3. Als je nu een regel selecteert, markeert Tekla Structures de volumes van de twee objecten die een clash veroorzaken met een magenta box in het model:

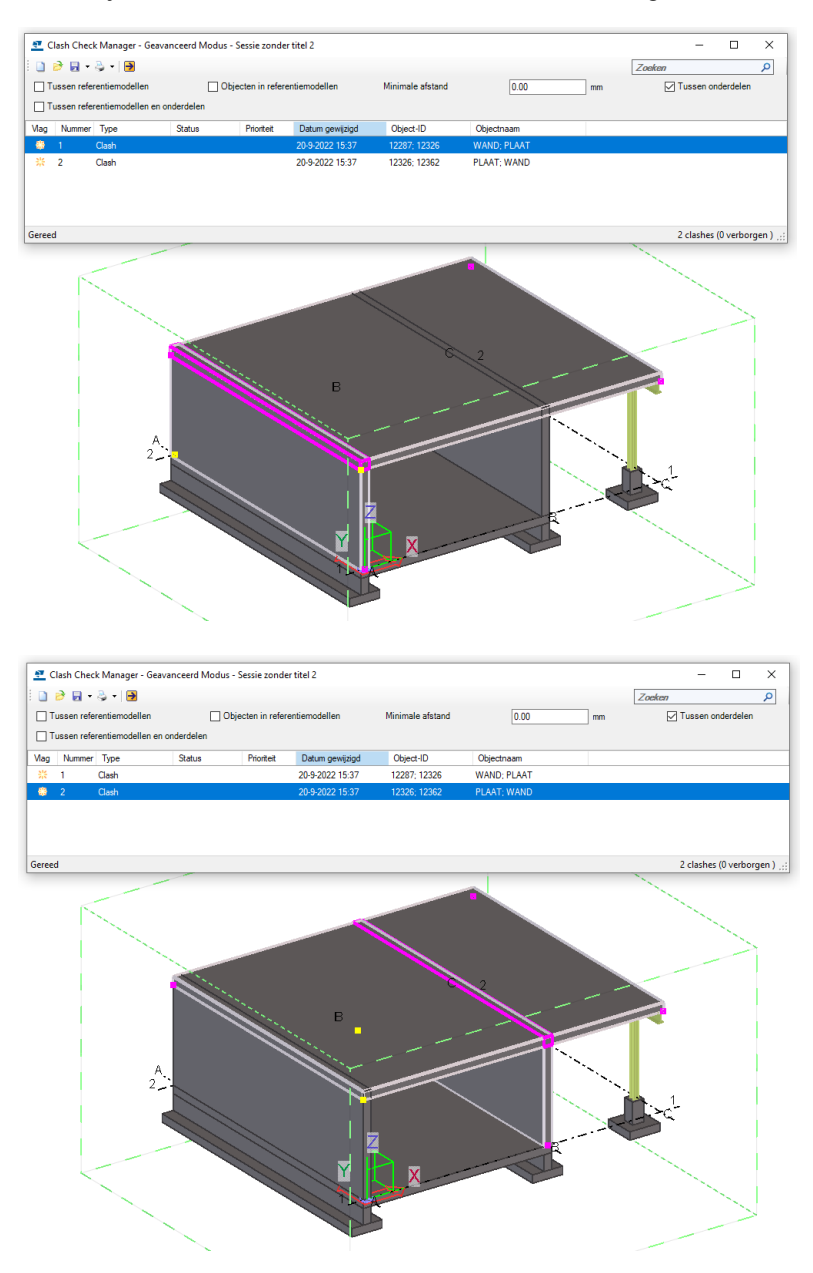

- 4. Pas de afmetingen van de betonnen wanden aan zodat ze niet meer botsen met de betonnen dakplaat.
- 5. Als je de controle nog een keer uitvoert, zul je zien dat er geen onderdelen meer zijn die met elkaar botsen.

## <span id="page-48-0"></span>Bijlagen

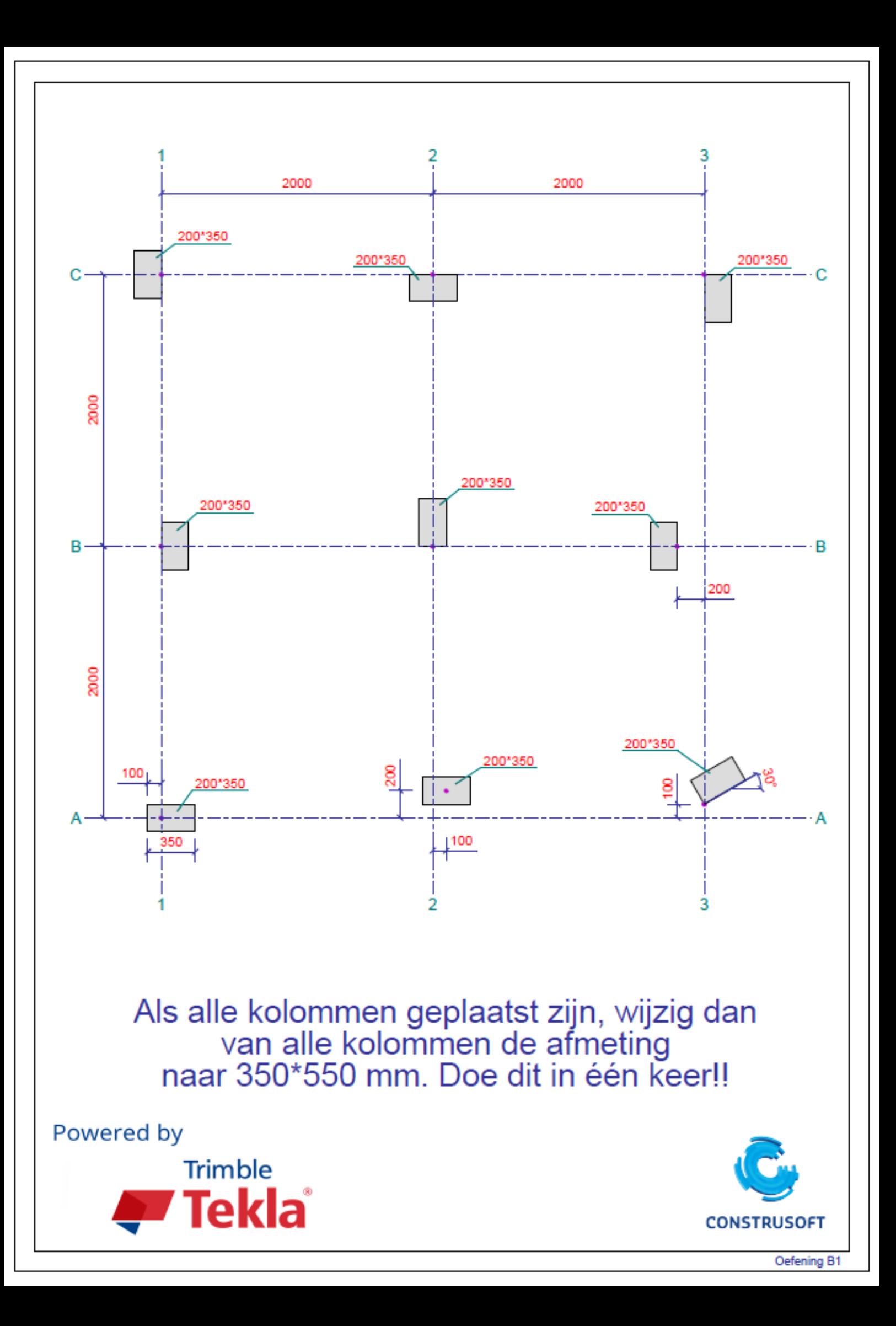

<span id="page-52-0"></span>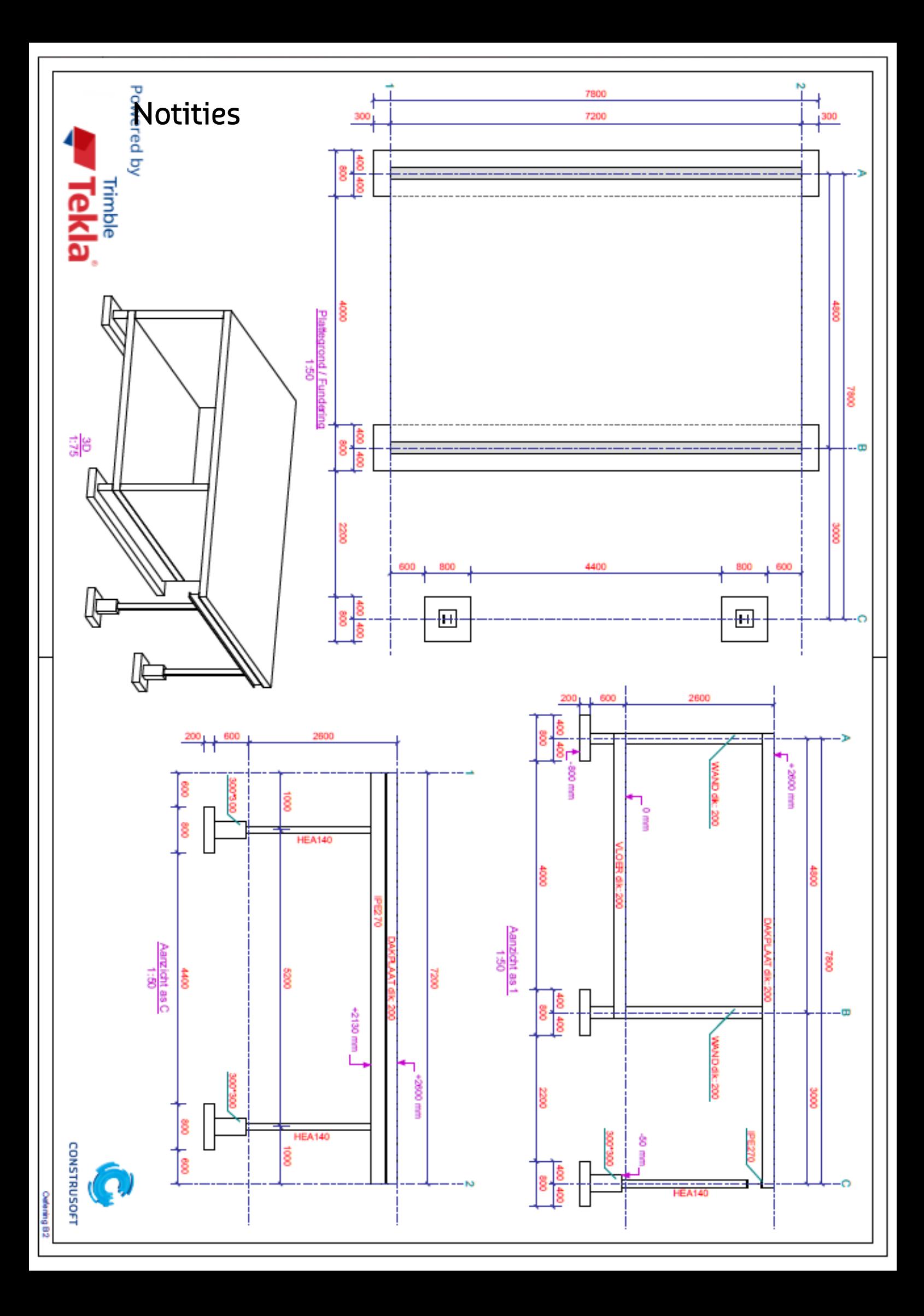

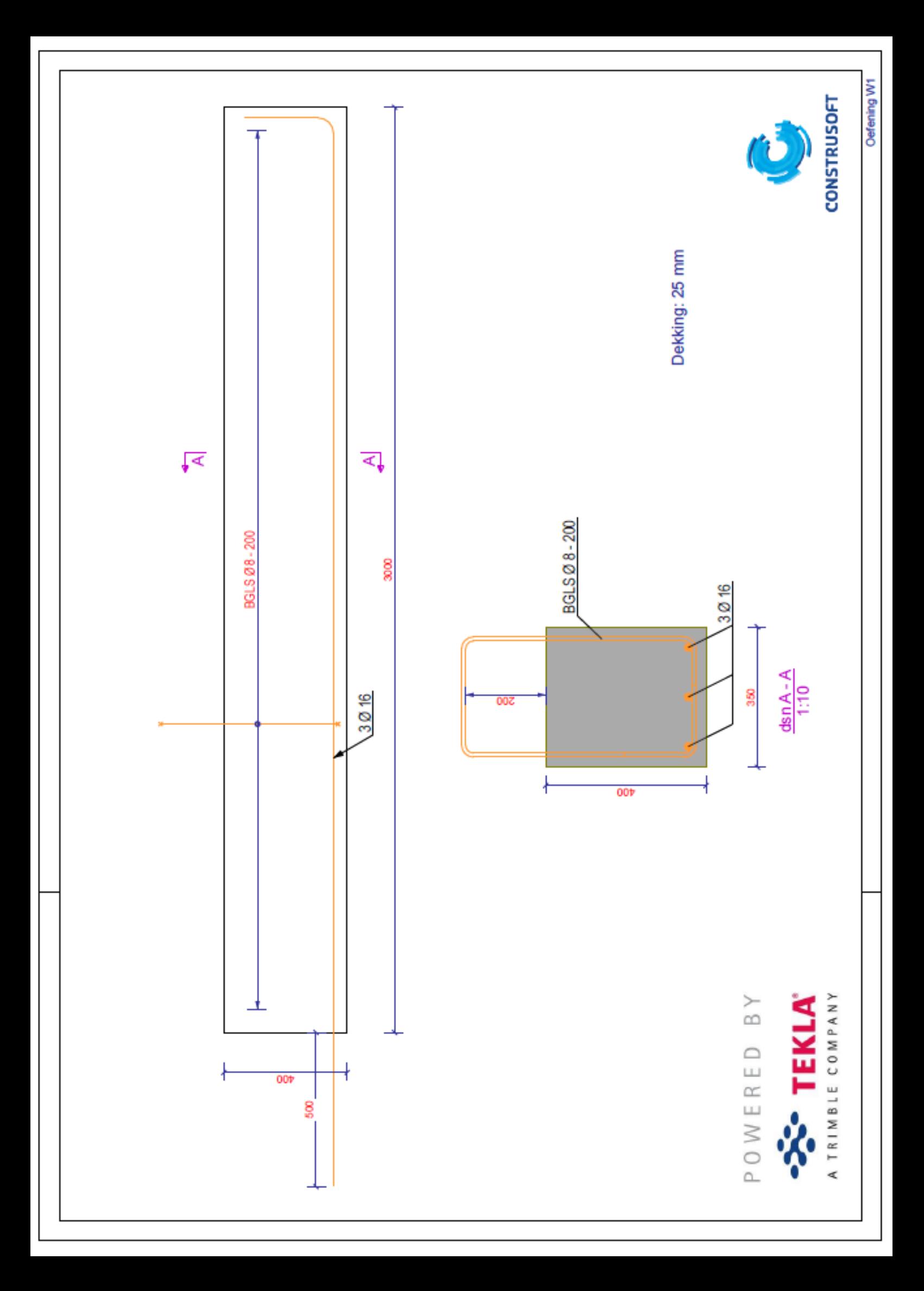